## Manual de serviço do Dell**™** Vostro**™** V130

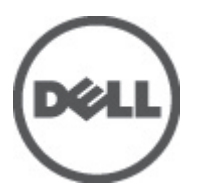

Modelo normativo: Regulatory Model: P16S

## <span id="page-2-0"></span>Como trabalhar no computador

### Antes de trabalhar na parte interna do computador

Use as seguintes diretrizes de segurança para ajudar a proteger seu computador contra danos potenciais e ajudar a garantir sua segurança pessoal. A menos que indicado diferentemente, cada procedimento incluído neste documento pressupõe as seguintes condições:

- Você executou as etapas descritas em Como trabalhar no computador.
- Você leu as informações de segurança fornecidas com o computador.
- Um componente pode ser substituído ou, se tiver sido adquirido separadamente, pode ser instalado executando-se o procedimento de remoção na ordem inversa.

ATENÇÃO: Antes de trabalhar na parte interna do computador, leia as informações de segurança fornecidas com o computador. Para obter informações adicionais sobre as melhores práticas de segurança, consulte a página inicial sobre conformidade normativa em www.dell.com/regulatory\_compliance.

CUIDADO: Muitos reparos só podem ser feitos por um técnico credenciado. Você deve executar apenas tarefas de solução de problemas e reparos simples, conforme autorizado na documentação do produto ou conforme orientado pela equipe de suporte e de serviço de assistência online ou por telefone. Os danos causados por assistência não autorizada pela Dell não são cobertos pela garantia. Leia e siga as instruções de segurança fornecidas com o produto.

CUIDADO: Para evitar descarga eletrostática, elimine a eletricidade estática do seu corpo usando uma pulseira antiestática ou tocando periodicamente em uma superfície metálica sem pintura, como um conector na parte de trás do computador.

CUIDADO: Manuseie os componentes e placas com cuidado. Não toque nos componentes ou nos contatos das placas. Segure uma placa pelas suas bordas ou pelo suporte de montagem de metal. Segure os componentes, como processadores, pelas bordas e não pelos pinos.

CUIDADO: Ao desconectar um cabo, puxe-o pelo conector ou pela respectiva aba de puxar, nunca pelo próprio cabo. Alguns cabos têm conectores com presilhas de travamento. Se estiver desconectando algum cabo desse tipo, destrave as presilhas antes de desconectá-lo. Ao separar conectores, mantenha-os alinhados para evitar que os pinos sejam entortados. Além disso, antes de conectar um cabo, verifique se ambos os conectores estão corretamente orientados e alinhados.

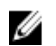

NOTA: A cor do computador e de determinados componentes pode ser diferente daquela mostrada neste documento.

Para evitar danos no computador, execute o procedimento a seguir antes de começar a trabalhar em sua parte interna.

- 1. Certifique-se de que a superfície de trabalho está nivelada e limpa para evitar que a tampa do computador sofra arranhões.
- 2. Desligue o computador (consulte [Como desligar o computador](#page-3-0)).
- 3. Se o computador estiver conectado em um dispositivo de acoplamento (acoplado) como a Base de mídia ou Bateria auxiliar opcional, desacople-o.

#### CUIDADO: Para desconectar um cabo de rede, primeiro desconecte-o do computador e, em seguida, desconecte-o do dispositivo de rede.

- 4. Desconecte todos os cabos de rede do computador.
- 5. Desconecte o computador e todos os dispositivos conectados de suas tomadas elétricas.

<span id="page-3-0"></span>6. Feche a tela e vire o computador sobre uma superfície de trabalho plana com a parte de baixo voltada para cima.

NOTA: Para evitar danos à placa de sistema, remova a bateria principal antes de fazer a manutenção no computador.

- 7. Remova a bateria principal (consulte [Bateria](#page-6-0)).
- 8. Desvire o computador.
- 9. Abra a tela.
- 10. Pressione o botão liga/desliga para aterrar a placa de sistema.

CUIDADO: Para evitar choques elétricos, sempre desligue o computador da tomada elétrica antes de abrir a tela.

CUIDADO: Antes de tocar em qualquer componente na parte interna do computador, elimine a eletricidade estática de seu corpo tocando em uma superfície metálica sem pintura, como o metal da parte de trás do computador. No decorrer do trabalho, toque periodicamente em uma superfície metálica sem pintura para dissipar a eletricidade estática, a qual pode danificar os componentes internos.

11. Remova quaisquer ExpressCard ou cartão inteligente instalados dos respectivos slots.

### Ferramentas recomendadas

Os procedimentos descritos neste documento podem exigir as seguintes ferramentas:

- Chave de fenda pequena
- Chave Phillips Nº 0
- Chave Phillips Nº 1
- Estilete plástico pequeno
- CD com o programa de atualização do Flash BIOS

### Como desligar o computador

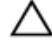

#### $\bigwedge$  CUIDADO: Para evitar a perda de dados, salve e feche todos os arquivos e saia dos programas abertos antes de desligar o computador.

- 1. Desligue o sistema operacional:
	- No Windows Vista<sup>™</sup>:

Clique em Iniciar  $\bullet$  e, em seguida, clique na seta no canto inferior direito do menu Iniciar, conforme mostrado abaixo, e clique em Desligar.

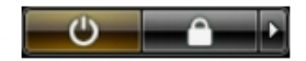

– No Windows® XP:

Clique em Iniciar → Desligar o computador → Desligar. O computador é desligado após a conclusão do processo de desligamento do sistema operacional.

2. Certifique-se de que o computador e todos os dispositivos conectados estão desligados. Se o computador e os dispositivos conectados não tiverem sido desligados automaticamente quando você desligou o sistema operacional, mantenha o botão liga/desliga pressionado por cerca de 4 segundos para desligá-los.

### <span id="page-4-0"></span>Após trabalhar na parte interna do computador

Após concluir qualquer procedimento de recolocação, conecte todos os dispositivos, placas e cabos externos antes de ligar o computador.

 $\bigwedge$  CUIDADO: Para evitar danos no computador, use somente a bateria projetada para esta computador Dell. Não use baterias projetadas para outros computadores Dell.

- 1. Conecte os dispositivos externos, como replicador de portas, baterias auxiliares ou bases de mídia, e recoloque quaisquer placas, como a ExpressCard.
- 2. Conecte os cabos de telefone ou de rede ao computador.

#### CUIDADO: Para conectar um cabo de rede, conecte-o primeiro ao dispositivo de rede e só depois o conecte ao computador.

- 3. Recoloque a bateria.
- 4. Conecte o computador e todos os dispositivos conectados às suas tomadas elétricas.
- 5. Ligue o computador.

## <span id="page-6-0"></span>Bateria

#### Como remover a bateria

- 1. Siga os procedimentos descritos em [Antes de trabalhar em seu computador](#page-2-0).
- 2. Remova o [cartão Secure Digital \(SD\)](#page-8-0).
- 3. Remova a [tampa da base](#page-10-0).
- 4. Levante o clipe de liberação de cabo preto para liberar o cabo da bateria do conector na placa de sistema e desconecte o cabo da bateria.

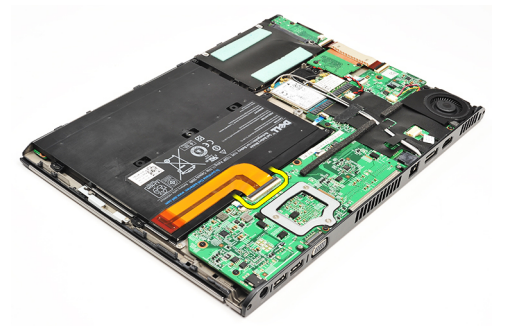

5. Remova os parafusos que prendem a bateria ao computador.

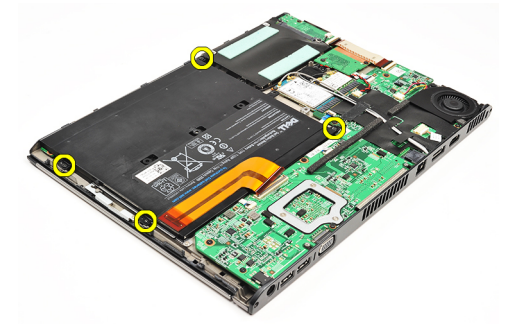

6. Levante a bateria, removendo-a do computador.

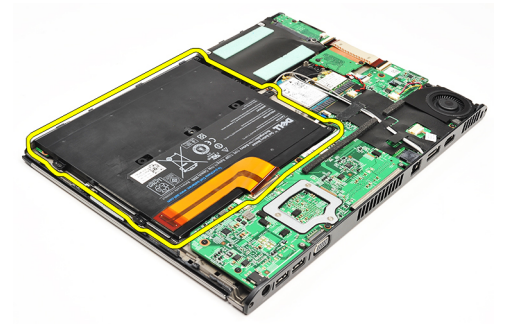

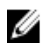

NOTA: Para recolocar a bateria, consulte [Como instalar a bateria](#page-7-0).

### <span id="page-7-0"></span>Como instalar a bateria

NOTA: Para remover ou localizar a bateria, consulte [Como remover a bateria.](#page-6-0) Ø

- 1. Coloque a bateria dentro do respectivo compartimento.
- 2. Recoloque e aperte os parafusos que fixam a bateria ao computador.
- 3. Conecte o cabo da bateria à placa de sistema e pressione o clipe de liberação de cabo para baixo para travar o cabo da bateria.
- 4. Instale a [tampa da base.](#page-10-0)
- 5. Instale o [cartão Secure Digital \(SD\).](#page-9-0)
- 6. Siga os procedimentos descritos em [Após trabalhar na parte interna do computador](#page-4-0).

# <span id="page-8-0"></span>Cartão SD (Secure Digital)

## Como remover o cartão Secure Digital (SD)

- 1. Siga os procedimentos descritos em [Antes de trabalhar em seu computador](#page-2-0).
- 2. Pressione o cartão SD para liberá-lo do computador.

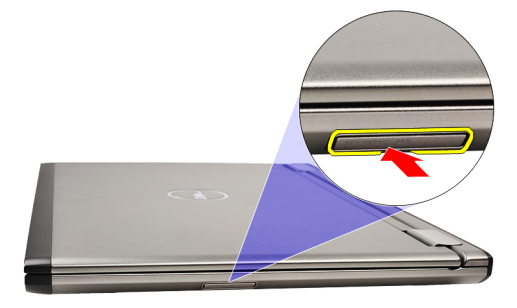

3. Deslize o cartão SD para fora do computador.

<span id="page-9-0"></span>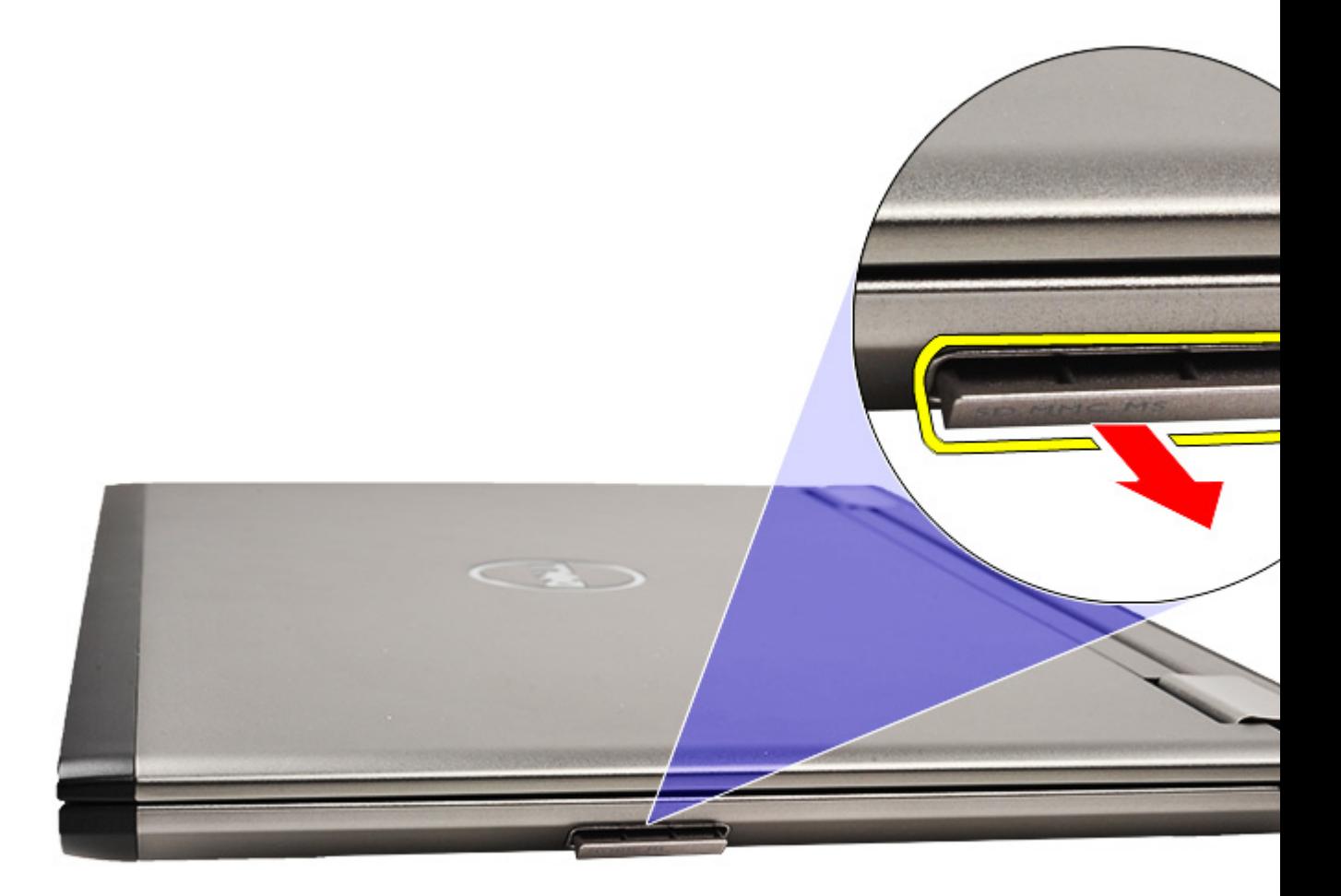

**NOTA:** Para instalar o cartão SD, consulte Como instalar o cartão Secure Digital (SD).

### Como instalar o cartão Secure Digital (SD)

NOTA: Para remover ou localizar o cartão Secure Digital, consulte [Como remover o cartão Secure Digital \(SD\)](#page-8-0). U

- 1. Deslize o cartão SD para dentro de seu slot até encaixá-la no lugar com um clique.
- 2. Siga os procedimentos descritos em [Após trabalhar na parte interna do computador](#page-4-0).

## <span id="page-10-0"></span>Tampa da base

#### Como remover a tampa da base

- 1. Siga os procedimentos descritos em [Antes de trabalhar em seu computador](#page-2-0).
- 2. Remova o [cartão Secure Digital \(SD\)](#page-8-0).
- 3. Remova os parafusos que fixam a tampa da base ao computador.

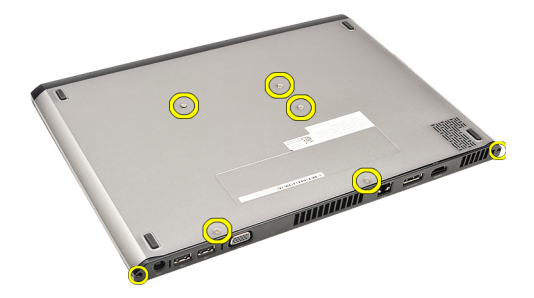

4. Deslize a tampa da base em direção à frente do computador. Levante a tampa da base, removendo-a do computador.

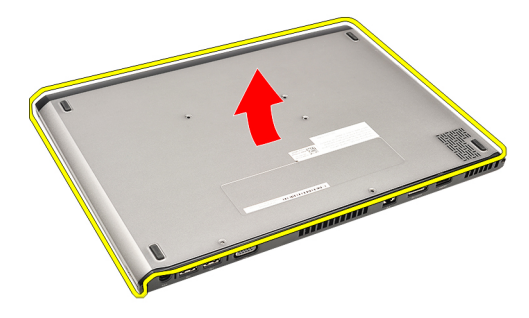

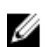

NOTA: Para recolocar a tampa da base, consulte Como instalar a tampa da base.

#### Como instalar a tampa da base

- NOTA: Para remover ou localizar a tampa da base, consulte Como remover a tampa da base. Ø
- 1. Deslize a tampa da base para alinhar os orifícios dos parafusos corretamente com o computador.
- 2. Aperte os parafusos que prendem a tampa da base ao computador.
- 3. Instale o [cartão Secure Digital \(SD\).](#page-9-0)
- 4. Siga os procedimentos descritos em [Após trabalhar na parte interna do computador](#page-4-0).

# <span id="page-12-0"></span>Disco rígido e placa de áudio

### Como remover o conjunto da placa de áudio e disco rígido

- 1. Siga os procedimentos descritos em [Antes de trabalhar em seu computador](#page-2-0).
- 2. Remova o [cartão Secure Digital \(SD\)](#page-8-0).
- 3. Remova a [tampa da base](#page-10-0).
- 4. Remova a [bateria.](#page-6-0)
- 5. Desconecte os cabos do alto-falante e da placa de sistema da placa de áudio.

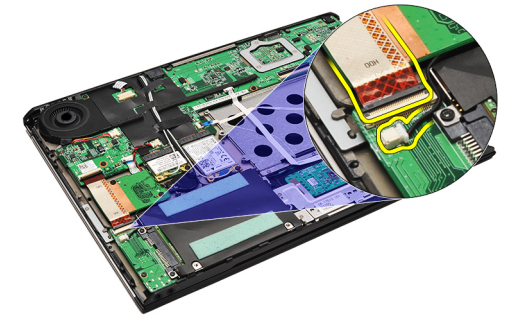

6. Remova os parafusos que prendem a placa de áudio e o disco rígido ao computador.

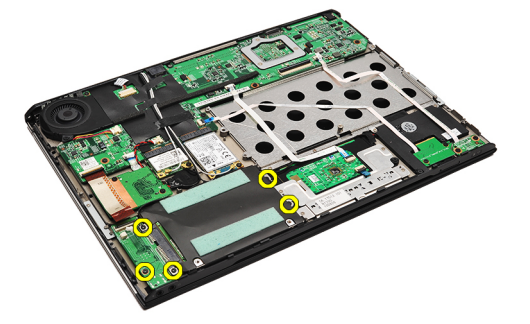

7. Levante e remova o conjunto da placa de áudio e disco rígido do computador.

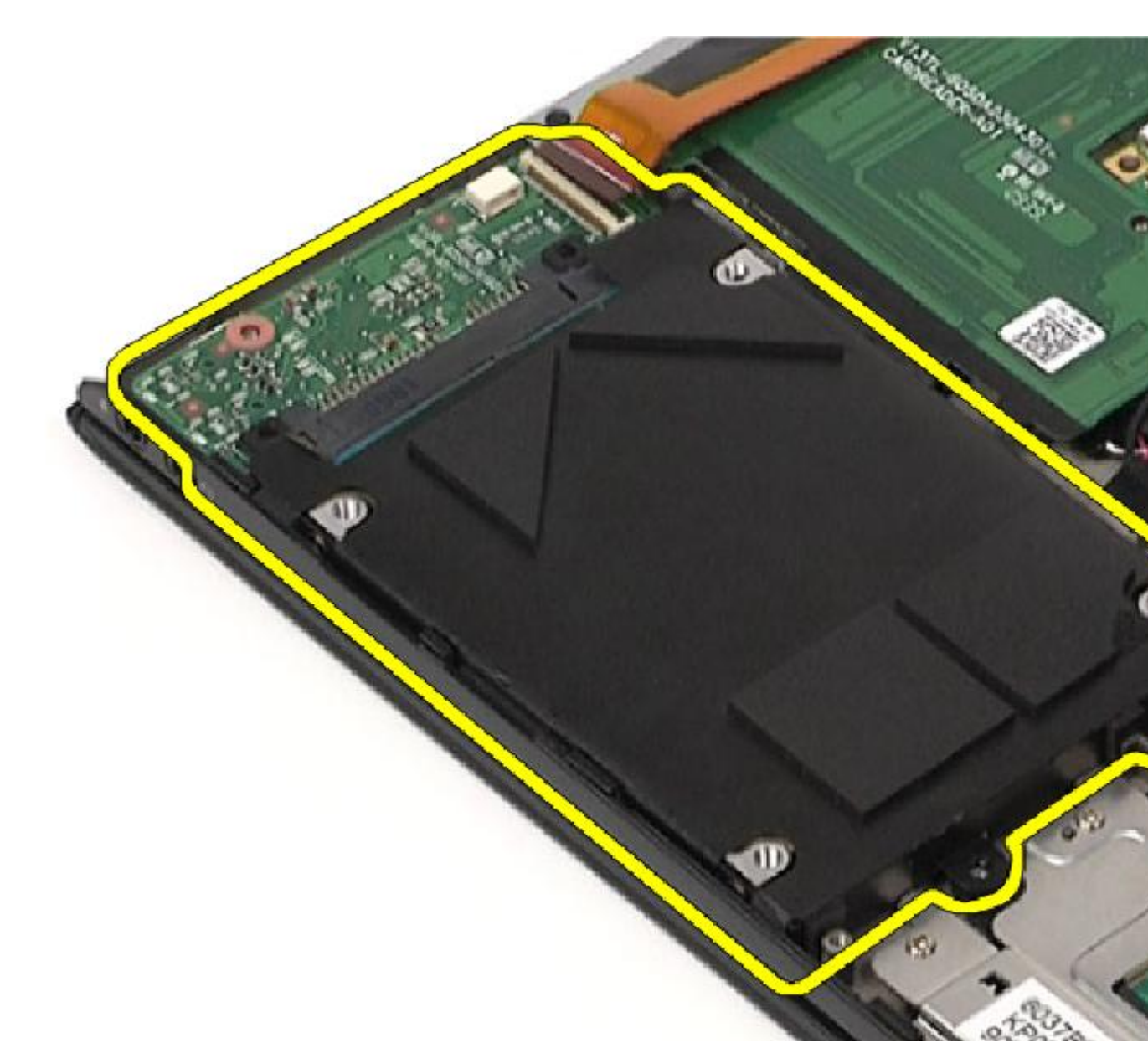

8. Deslize a placa de áudio do disco rígido.

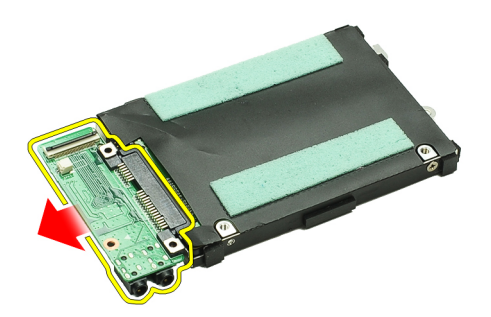

9. Remova os parafusos que prendem o suporte do disco rígido ao disco rígido.

<span id="page-14-0"></span>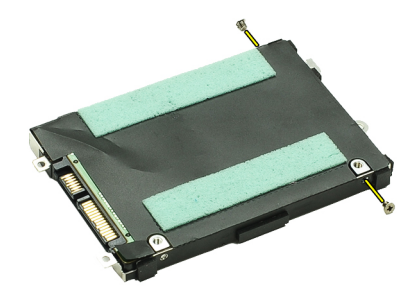

10. Remova o disco rígido do respectivo suporte.

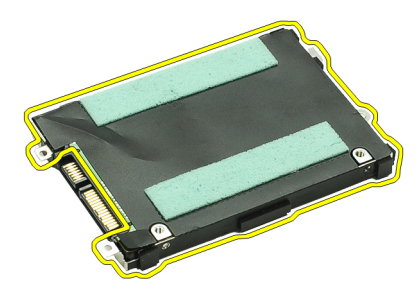

U NOTA: Para instalar a placa de áudio e o disco rígido, consulte Como instalar o conjunto da placa de áudio e disco rígido.

### Como instalar o conjunto da placa de áudio e disco rígido

Para remover ou localizar o disco rígido e a placa de áudio, consulte Como remover o conjunto da placa de áudio e [disco rígido.](#page-12-0)

- 1. Instale o suporte do disco rígido no disco rígido.
- 2. Aperte os parafusos para fixar o suporte do disco rígido ao disco rígido.
- 3. Conecte a placa de áudio ao disco rígido.
- 4. Aperte os parafusos para prender a placa de áudio e o disco rígido ao computador.
- 5. Conecte o cabo de dados do disco rígido e do alto-falante à placa de áudio.
- 6. Instale a [bateria](#page-7-0).
- 7. Instale a [tampa da base.](#page-10-0)
- 8. Instale o [cartão Secure Digital \(SD\).](#page-9-0)
- 9. Siga os procedimentos descritos em [Após trabalhar na parte interna do computador](#page-4-0).

## <span id="page-16-0"></span>Bateria de célula tipo moeda

## Como remover a bateria de célula tipo moeda

- 1. Siga os procedimentos descritos em [Antes de trabalhar em seu computador](#page-2-0).
- 2. Remova o [cartão Secure Digital \(SD\)](#page-8-0).
- 3. Remova a [tampa da base](#page-10-0).
- 4. Remova a [bateria.](#page-6-0)
- 5. Remova a [placa do leitor de cartão](#page-50-0).
- 6. Desconecte o cabo da bateria de célula tipo moeda da placa de sistema.

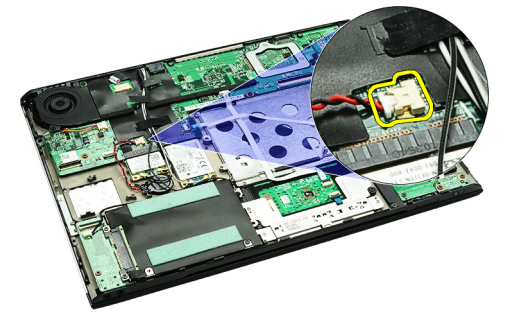

7. Solte e remova a bateria de célula tipo moeda do computador.

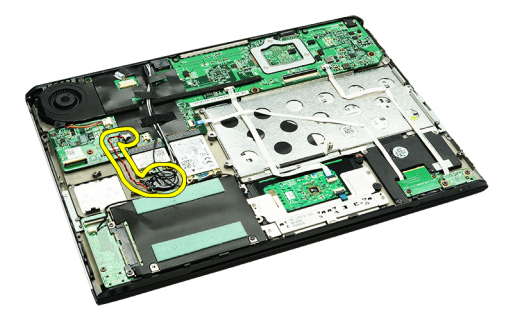

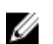

NOTA: Para recolocar a bateria de célula tipo moeda, consulte Como instalar a bateria de célula tipo moeda.

### Como instalar a bateria de célula tipo moeda

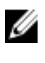

NOTA: Para remover ou localizar a bateria de célula tipo moeda, consulte Como remover a bateria de célula tipo moeda .

1. Coloque a bateria de célula tipo moeda em seu lugar.

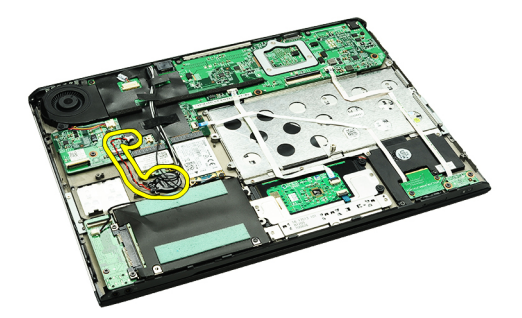

2. Conecte o cabo da bateria de célula tipo moeda à placa de sistema.

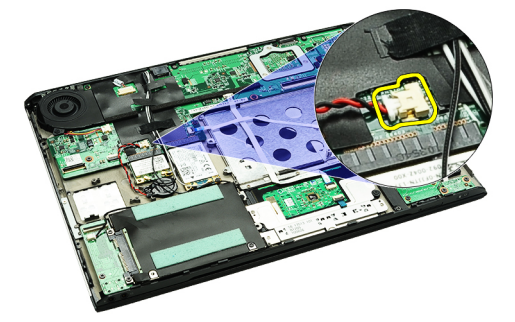

- 3. Instale a [placa do leitor do cartão.](#page-51-0)
- 4. Instale a **[bateria](#page-7-0)**.
- 5. Instale a [tampa da base.](#page-10-0)
- 6. Instale o [cartão Secure Digital \(SD\).](#page-9-0)
- 7. Siga os procedimentos descritos em [Após trabalhar na parte interna do computador](#page-4-0).

## <span id="page-18-0"></span>Placa de rede local sem fio (WLAN)

### Como remover a placa de rede local sem fio (WLAN)

- 1. Siga os procedimentos descritos em [Antes de trabalhar em seu computador](#page-2-0).
- 2. Remova o [cartão Secure Digital \(SD\)](#page-8-0).
- 3. Remova a [tampa da base](#page-10-0).
- 4. Remova a [bateria.](#page-6-0)
- 5. Desconecte os cabos da antena da placa WLAN.

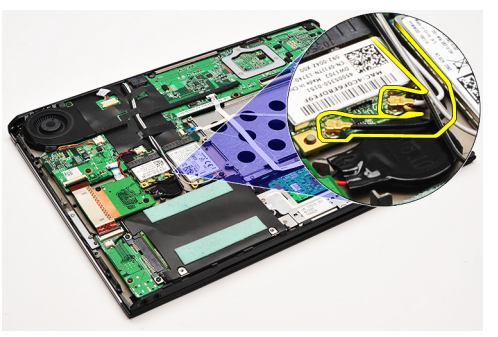

6. Remova o parafuso que prende a placa WLAN ao computador.

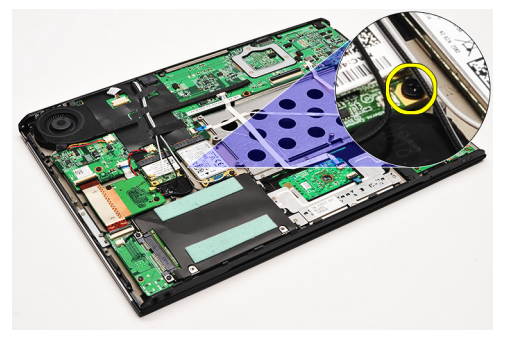

7. Deslize e remova a placa WLAN para fora do seu slot na placa de sistema.

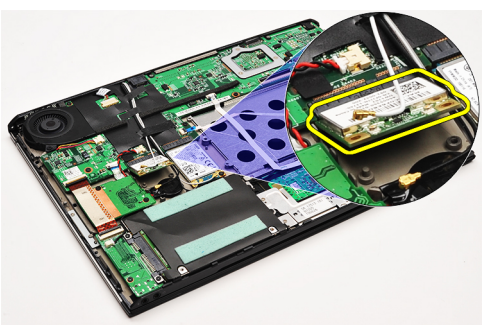

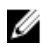

NOTA: Para instalar a placa WLAN, consulte [Como instalar a placa de rede local sem fio \(WLAN\)](#page-19-0).

### <span id="page-19-0"></span>Como instalar a placa de rede local sem fio (WLAN)

NOTA: Para remover ou localizar a placa WLAN, consulte [Como remover a placa de rede local sem fio \(WLAN\).](#page-18-0)

- 1. Insira a placa WLAN no conector em um ângulo de 45 graus.
- 2. Recoloque e aperte o parafuso que fixa a placa WLAN ao computador.
- 3. Conecte os cabos preto e branco da antena aos seus respectivos conectores marcados na placa WLAN.
- 4. Instale a [bateria](#page-7-0).

Ø

- 5. Instale a [tampa da base.](#page-10-0)
- 6. Instale o [cartão Secure Digital \(SD\).](#page-9-0)
- 7. Siga os procedimentos descritos em [Após trabalhar na parte interna do computador](#page-4-0).

## <span id="page-20-0"></span>Conjunto da tela e apoio para as mãos

#### Como remover o conjunto da tela e apoio para as mãos

- 1. Siga os procedimentos descritos em [Antes de trabalhar em seu computador](#page-2-0).
- 2. Remova o [cartão Secure Digital \(SD\)](#page-8-0).
- 3. Remova a [tampa da base](#page-10-0).
- 4. Remova a [bateria.](#page-6-0)
- 5. Remova a [placa de áudio e o disco rígido](#page-12-0).
- 6. Remova a [placa de rede local sem fio \(WLAN\).](#page-18-0)
- 7. Remova a [placa de rede de longa distância sem fio \(WWAN\)](#page-44-0).
- 8. Remova a [tampa de LED.](#page-42-0)
- 9. Remova a [memória.](#page-40-0)
- 10. Remova o [teclado](#page-46-0).
- 11. Remova o [leitor de cartão](#page-50-0).
- 12. Remova a [bateria de célula tipo moeda.](#page-16-0)
- 13. Remova o [ventilador térmico.](#page-32-0)
- 14. Remova a [placa de sistema](#page-34-0).
- 15. Remova as fitas em tela para liberar os cabos da antena do computador.

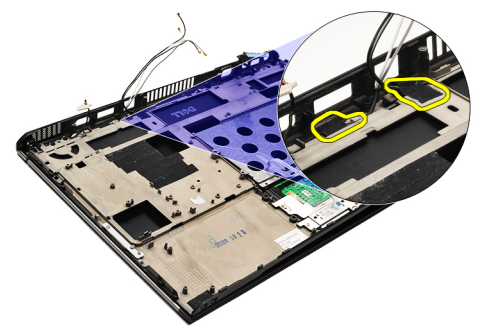

16. Libere os cabos da antena, da câmera e da tela do computador.

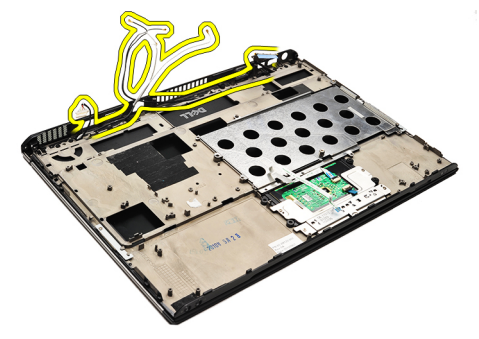

17. Remova os parafuros para liberar o conjunto da tela do apoio para as mãos.

<span id="page-21-0"></span>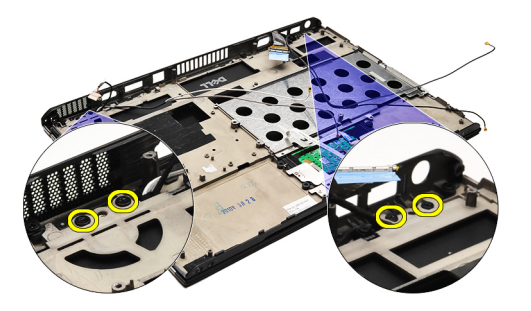

18. Puxe os cabos pelas aberturas no conjunto do apoio para as mãos para liberar o conjunto da tela do conjunto do apoio para as mãos.

NOTA: Para instalar o conjunto da tela e apoio para as mãos, consulte Como instalar o conjunto da tela e apoio Ø para as mãos

#### Como instalar o conjunto da tela e apoio para as mãos

NOTA: Para remover ou localizar a placa de sistema, consulte [Como remover o conjunto da tela e apoio para as](#page-20-0) Ø [mãos.](#page-20-0)

- 1. Passe todos os cabos do conjunto da tela pelas aberturas no conjunto do apoio para as mãos.
- 2. Alinhe o conjunto da tela e apoio para as mãos com a base do computador.
- 3. Aperte os parafusos para prender o conjunto da tela e apoio para as mãos à base do computador.
- 4. Passe os cabos da antena por sua posição original e use a fita em tela para fixá-los ao computador.
- 5. Instale a [placa de sistema.](#page-36-0)
- 6. Instale o [ventilador térmico](#page-33-0).
- 7. Instale a **[bateria de célula tipo moeda](#page-16-0)**.
- 8. Instale o [leitor do cartão.](#page-51-0)
- 9. Instale o [teclado.](#page-47-0)
- 10. Instale a [memória](#page-40-0).
- 11. Instale a [tampa de LED](#page-42-0).
- 12. Instale a [placa de rede de longa distância sem fio \(WWAN\).](#page-45-0)
- 13. Instale a [placa de rede local sem fio \(WLAN\)](#page-19-0).
- 14. Instale a [placa de áudio e o disco rígido.](#page-14-0)
- 15. Instale a [bateria](#page-7-0).
- 16. Instale a [tampa da base.](#page-10-0)
- 17. Instale o [cartão Secure Digital \(SD\).](#page-9-0)
- 18. Siga os procedimentos descritos em [Após trabalhar na parte interna do computador](#page-4-0).

# Placa de controles de mídia

### Como remover a placa de mídia

- 1. Siga os procedimentos descritos em [Antes de trabalhar em seu computador](#page-2-0).
- 2. Remova a [tampa de LED.](#page-42-0)
- 3. Com o uso de um estilete plástico, puxe a placa de mídia e remova-a da placa de sistema.

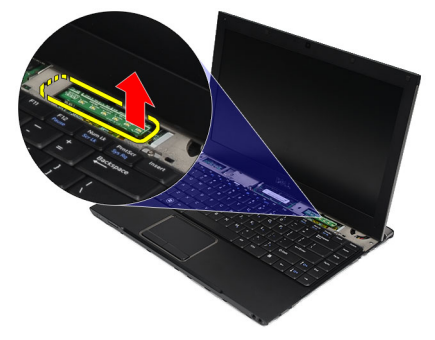

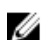

NOTA: Para recolocar a placa de sistema, consulte Como instalar a placa de mídia.

### Como instalar a placa de mídia

U NOTA: Para remover ou localizar a placa de sistema, consulte Como remover a placa de mídia.

- 1. Recoloque e pressione cuidadosamente a placa de mídia para dentro de seu respectivo slot na placa de sistema.
- 2. Instale a [tampa de LED](#page-42-0).
- 3. Siga os procedimentos descritos em [Após trabalhar na parte interna do computador](#page-4-0).

## <span id="page-24-0"></span>Alto-falante

#### Como remover o alto-falante

- 1. Siga os procedimentos descritos em [Antes de trabalhar em seu computador](#page-2-0).
- 2. Remova o [cartão Secure Digital \(SD\)](#page-8-0).
- 3. Remova a [tampa da base](#page-10-0).
- 4. Remova a [bateria.](#page-6-0)
- 5. Remova o [sensor de fechamento da tela](#page-52-0).
- 6. Remova a [placa de áudio e o disco rígido](#page-12-0).
- 7. Remova as fitas em tela que fixam o cabo do alto-falante ao computador.

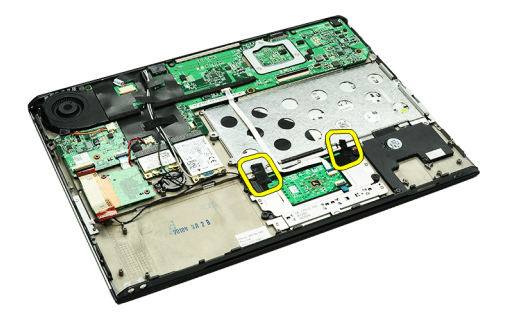

8. Desconecte o cabo do touchpad do respectivo conector na placa de sistema.

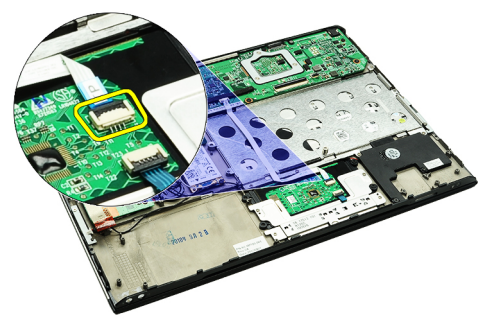

9. Remova os parafusos que prendem o alto-falante ao computador.

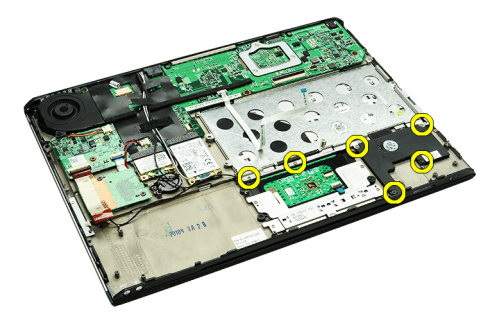

10. Desconecte o cabo do alto-falante da placa de áudio e libere-o de suas guias de passagem no computador.

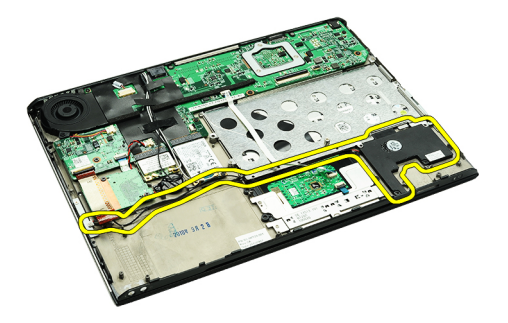

11. Remova o alto-falante do computador.

NOTA: Para recolocar o alto-falante, consulte Como instalar o alto-falante. Ø

#### Como instalar o alto-falante

NOTA: Para remover ou localizar o alto-falante, consulte [Como remover o alto-falante.](#page-24-0) Ø

- 1. Posicione o alto-falante em seu encaixe no computador.
- 2. Aperte os parafusos que prendem o alto-falante ao computador.
- 3. Passe o cabo do alto-falante por dentro de sua guia de passagem no computador.
- 4. Fixe o cabo do alto-falante ao computador, utizando as fitas em tela fornecidas.
- 5. Instale a [placa de áudio e o disco rígido.](#page-14-0)
- 6. Instale o [sensor de fechamento da tela.](#page-53-0)
- 7. Instale a **[bateria](#page-7-0)**.
- 8. Instale a [tampa da base.](#page-10-0)
- 9. Instale o [cartão Secure Digital \(SD\).](#page-9-0)
- 10. Siga os procedimentos descritos em [Após trabalhar na parte interna do computador](#page-4-0).

## <span id="page-26-0"></span>Painel frontal da tela

#### Como remover a tampa frontal da tela

- 1. Siga os procedimentos descritos em [Antes de trabalhar em seu computador](#page-2-0).
- 2. Remova o [cartão Secure Digital \(SD\)](#page-8-0).
- 3. Remova a [tampa da base](#page-10-0).
- 4. Remova a [bateria.](#page-6-0)
- 5. Remova a [placa de rede local sem fio \(WLAN\).](#page-18-0)
- 6. Remova a [placa de rede de longa distância sem fio \(WWAN\)](#page-44-0).
- 7. Remova a [tampa de LED.](#page-42-0)
- 8. Remova a [memória.](#page-40-0)
- 9. Remova o [teclado](#page-46-0).
- 10. Remova o [ventilador térmico.](#page-32-0)
- 11. Remova a [placa de sistema](#page-34-0).
- 12. Remova o [conjunto da tela e o conjunto do apoio para as mãos](#page-20-0).
- 13. Remova as tampas de parafuso da tampa frontal da tela.

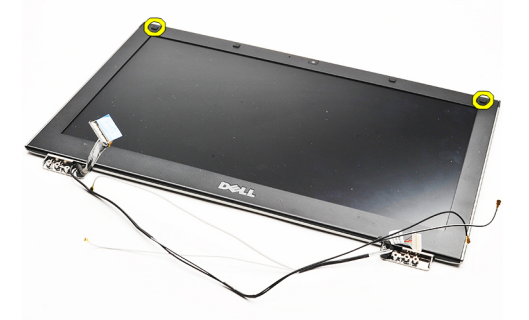

14. Remova os parafusos que prendem a tampa frontal da tela ao conjunto da tela.

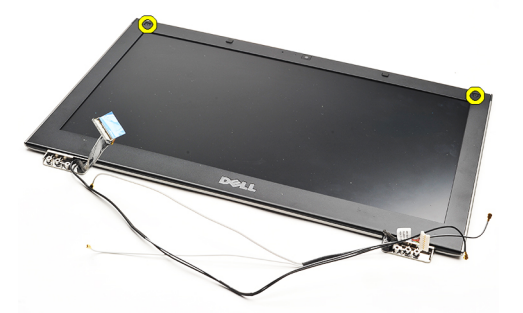

15. Com o uso de um estilete plástico, insira-o por baixo da tampa frontal da tela para soltá-la do conjunto da tela.

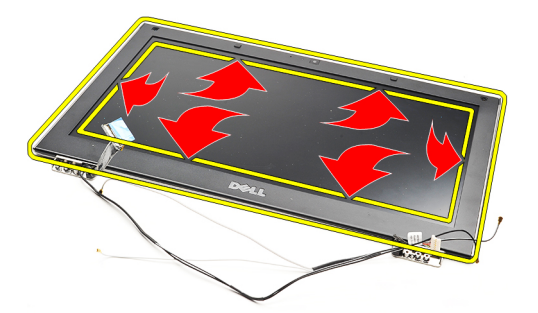

16. Levante a tampa frontal da tela e remova-a do conjunto da tela.

<span id="page-28-0"></span>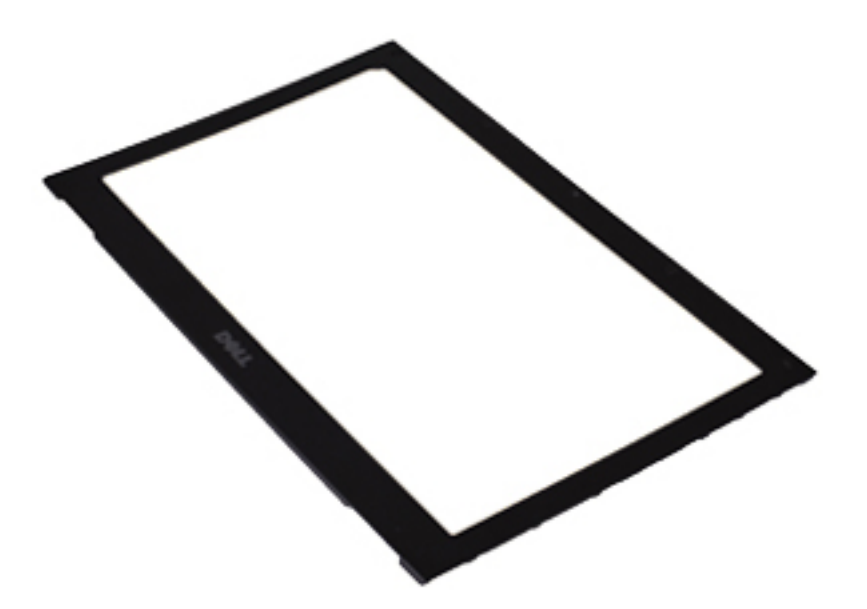

U

NOTA: Para instalar a tampa frontal da tela, consulte Como instalar a tampa frontal da tela.

### Como instalar a tampa frontal da tela

NOTA: Para remover ou localizar a tampa frontal da tela, consulte [Como remover a tampa frontal da tela.](#page-26-0) U

- 1. Alinhe a tampa frontal da tela com o conjunto da tela e encaixe-a delicadamente no lugar.
- 2. Recoloque e aperte os parafusos que prendem a tampa frontal da tela ao conjunto da tela.
- 3. Recoloque as tampas dos parafusos.
- 4. Instale o [conjunto da tela e o conjunto do apoio para as mãos.](#page-21-0)
- 5. Instale a [placa de sistema.](#page-36-0)
- **6.** Instale o [ventilador térmico](#page-33-0).
- 7. Instale o **teclado**.
- 8. Instale a [memória](#page-40-0).
- 9. Instale a [tampa de LED](#page-42-0).
- 10. Instale a [placa de rede de longa distância sem fio \(WWAN\).](#page-45-0)
- 11. Instale a [placa de rede local sem fio \(WLAN\)](#page-19-0).
- 12. Instale a **[bateria](#page-7-0)**.
- 13. Instale a [tampa da base.](#page-10-0)
- 14. Instale o [cartão Secure Digital \(SD\).](#page-9-0)
- 15. Siga os procedimentos descritos em [Após trabalhar na parte interna do computador](#page-4-0).

## Câmera

#### Como remover a câmera

- 1. Siga os procedimentos descritos em [Antes de trabalhar em seu computador](#page-2-0).
- 2. Remova o [cartão Secure Digital \(SD\)](#page-8-0).
- 3. Remova a [tampa da base](#page-10-0).
- 4. Remova a [bateria.](#page-6-0)
- 5. Remova a [tampa frontal da tela.](#page-26-0)
- 6. Desconecte o cabo da câmera do módulo da câmera.

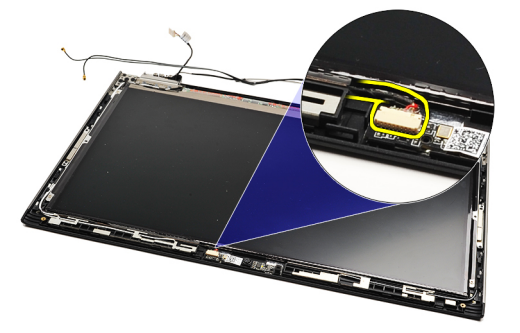

7. Com o uso de um estilete plástico, desencaixe a câmera para soltá-la da tampa traseira da tela.

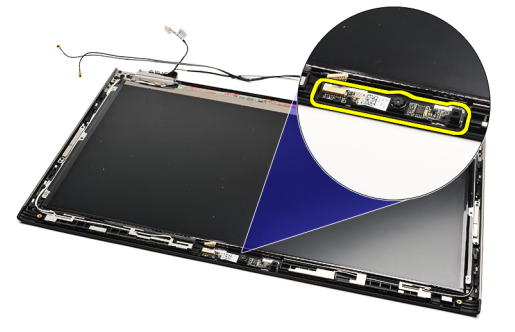

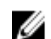

Ø

NOTA: Para recolocar a câmera, consulte Como instalar a câmera.

### Como instalar a câmera

NOTA: Para remover ou localizar a câmera, consulte Como remover a câmera.

- 1. Conecte o cabo da câmera à câmera.
- 2. Fixe a câmera à tampa da tela.
- 3. Recoloque o [painel frontal da tela.](#page-28-0)
- 4. Recoloque a **[bateria](#page-7-0)**.
- 5. Recoloque a [tampa da base.](#page-10-0)
- 6. Recoloque o [cartão Secure Digital \(SD\).](#page-9-0)

7. Siga os procedimentos descritos em **[Após trabalhar na parte interna do computador](#page-4-0)**.

## <span id="page-32-0"></span>Ventilador térmico

#### Como remover o ventilador térmico

- 1. Siga os procedimentos descritos em [Antes de trabalhar em seu computador](#page-2-0).
- 2. Remova o [cartão Secure Digital \(SD\)](#page-8-0).
- 3. Remova a [tampa da base](#page-10-0).
- 4. Remova a [bateria.](#page-6-0)
- 5. Remova a [placa de áudio e o disco rígido](#page-12-0).
- 6. Remova a [placa de rede local sem fio \(WLAN\).](#page-18-0)
- 7. Remova a [placa de rede de longa distância sem fio \(WWAN\)](#page-44-0).
- 8. Remova a [tampa de LED.](#page-42-0)
- 9. Remova a [memória.](#page-40-0)
- 10. Remova o [teclado](#page-46-0).
- 11. Remova a [placa do leitor de cartão](#page-50-0).
- 12. Remova a [bateria de célula tipo moeda.](#page-16-0)
- 13. Remova a [placa de sistema](#page-34-0).
- 14. Remova o parafuso que prende o ventilador térmico ao computador.

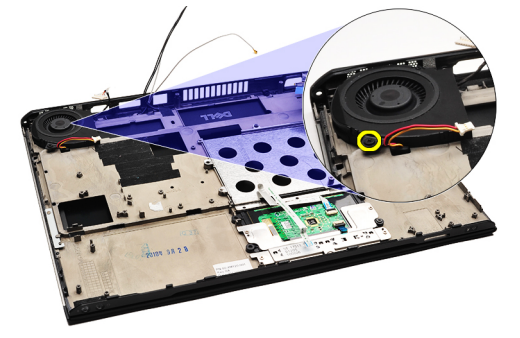

15. Levante o ventilador, removendo-o do computador.

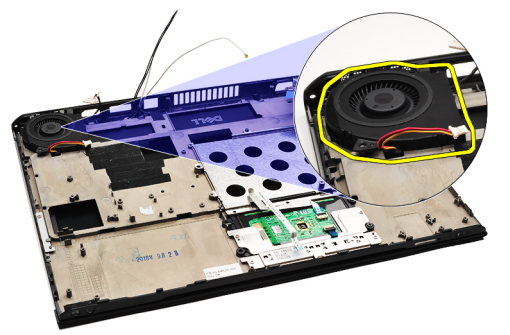

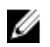

NOTA: Para instalar o ventilador térmico, consulte [Como instalar o ventilador térmico](#page-33-0).

### <span id="page-33-0"></span>Como instalar o ventilador térmico

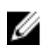

NOTA: Para remover ou localizar o conjunto de dissipador de calor e ventilador, consulte Como remover o [ventilador térmico.](#page-32-0)

- 1. Posicione o ventilador em seu encaixe no computador.
- 2. Recoloque e aperte o parafuso para prender o ventilador ao computador.
- 3. Conecte o cabo do ventilador térmico à placa de sistema.
- 4. Instale a [placa de sistema.](#page-36-0)
- 5. Instale a [bateria de célula tipo moeda](#page-16-0).
- 6. Instale a [placa do leitor do cartão.](#page-51-0)
- 7. Instale o [teclado.](#page-47-0)
- 8. Instale a [memória](#page-40-0).
- 9. Instale a [tampa de LED](#page-42-0).
- 10. Instale a [placa de rede de longa distância sem fio \(WWAN\).](#page-45-0)
- 11. Instale a [placa de rede local sem fio \(WLAN\)](#page-19-0).
- 12. Instale a [placa de áudio e o disco rígido.](#page-14-0)
- 13. Instale a **[bateria](#page-7-0)**.
- 14. Instale a [tampa da base.](#page-10-0)
- 15. Instale o [cartão Secure Digital \(SD\).](#page-9-0)
- 16. Siga os procedimentos descritos em [Após trabalhar na parte interna do computador](#page-4-0).

## <span id="page-34-0"></span>Placa de sistema

#### Como remover a placa de sistema

- 1. Siga os procedimentos descritos em [Antes de trabalhar em seu computador](#page-2-0).
- 2. Remova o [cartão Secure Digital \(SD\)](#page-8-0).
- 3. Remova a [tampa da base](#page-10-0).
- 4. Remova a [bateria.](#page-6-0)
- 5. Remova a [placa de rede local sem fio \(WLAN\).](#page-18-0)
- 6. Remova a [placa de rede de longa distância sem fio \(WWAN\)](#page-44-0).
- 7. Remova a [tampa de LED.](#page-42-0)
- 8. Remova a [memória.](#page-40-0)
- 9. Remova o [teclado](#page-46-0).
- 10. Puxe a aba azul para desconectar o cabo da tela da placa de sistema.

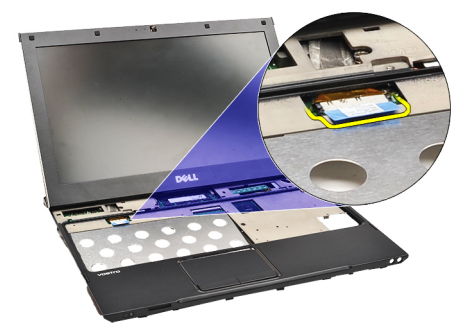

11. Vire o computador e remova as fitas em tela para liberar os cabos da antena do computador.

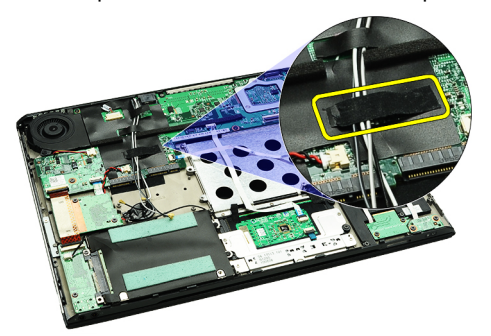

12. Remova cuidadosamente os cabos da antena.

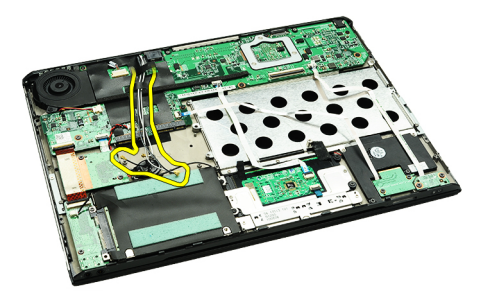

13. Desconecte os cabos da câmera, do ventilador térmico, da bateria de célula tipo moeda, do disco rígido, do leitor de cartão SD, do leitor de cartão SIM, da placa de LED e o flexível do touch pad da placa de sistema.

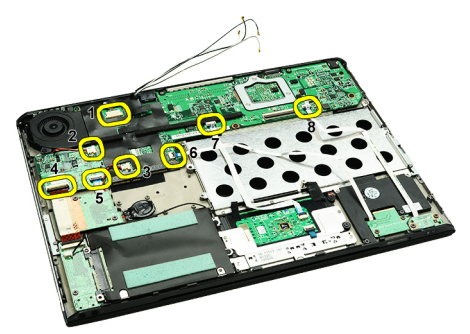

14. Remova os parafusos que prendem a placa de sistema ao computador.

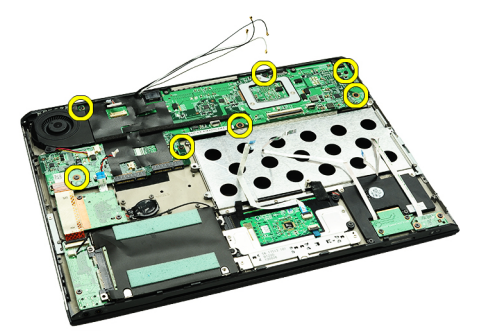

15. Levante a placa de sistema para removê-la do computador.

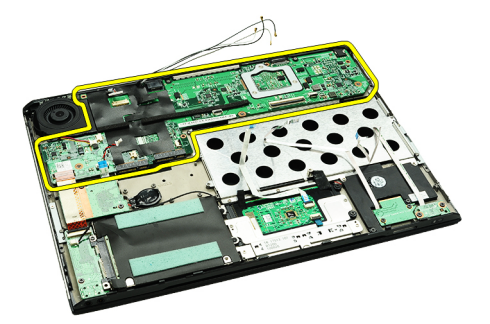

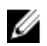

NOTA: Para recolocar a placa de sistema, consulte [Como instalar a placa de sistema](#page-36-0).

#### <span id="page-36-0"></span>Como instalar a placa de sistema

NOTA: Para remover ou localizar a placa de sistema, consulte [Como remover a placa de sistema.](#page-34-0)

- 1. Posicione a placa de sistema em seu local na base do computador.
- 2. Aperte os parafusos que prendem a placa de sistema ao computador.
- 3. Conecte o cabo da câmera, o cabo do ventilador térmico, o cabo da bateria de célula tipo moeda, o cado disco rígido, o cabo do leitor de cartão SD, o cabo do leitor de cartão SIM, o cabo flexível do touch pad e o cabo da placa de LED à placa de sistema.
- 4. Recoloque e reconduza os cabos da antena através das fitas em tela até suas posições originais.
- 5. Vire o computador e conecte o cabo da tela ao computador.
- 6. Instale o [teclado.](#page-47-0)
- 7. Instale a [memória](#page-40-0).
- 8. Instale a [tampa de LED](#page-42-0).
- 9. Instale a [placa de rede de longa distância sem fio \(WWAN\).](#page-45-0)
- 10. Instale a [placa de rede local sem fio \(WLAN\)](#page-19-0).
- 11. Instale a [bateria](#page-7-0).
- 12. Instale a [tampa da base.](#page-10-0)
- 13. Instale o [cartão Secure Digital \(SD\).](#page-9-0)
- 14. Siga os procedimentos descritos em [Após trabalhar na parte interna do computador](#page-4-0).

## <span id="page-38-0"></span>Cartão SIM (Módulo de identificação do assinante)

#### Como remover o cartão SIM (Subscriber Identity Module [Módulo de identidade do assinante])

- 1. Siga os procedimentos descritos em [Antes de trabalhar em seu computador](#page-2-0).
- 2. Remova o [cartão Secure Digital \(SD\)](#page-8-0).
- 3. Remova a [tampa da base](#page-10-0).
- 4. Remova a [bateria.](#page-6-0)
- 5. Insira um clipe de papel no pequeno orifício no suporte do cartão SIM para liberar o suporte de seu encaixe.

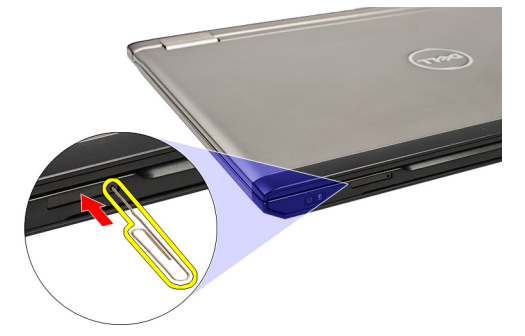

6. Deslize o suporte do cartão SIM para fora do computador.

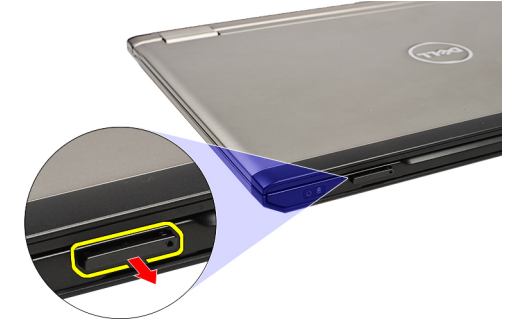

7. Remova o cartão SIM do respectivo suporte.

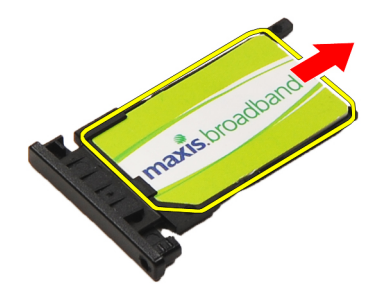

<span id="page-39-0"></span>NOTA: Para recolocar o cartão SIM, consulte Como instalar o cartão SIM (Subscriber Identity Module [Módulo de U identidade do assinante]).

### Como instalar o cartão SIM (Subscriber Identity Module [Módulo de identidade do assinante])

NOTA: Para remover ou localizar o cartão SIM, consulte [Como remover o cartão SIM \(Subscriber Identity Module](#page-38-0) U [\[Módulo de identidade do assinante\]\)](#page-38-0).

- 1. Coloque o cartão SIM em seu respectivo suporte.
- 2. Deslize o suporte do cartão SIM juntamente com o cartão SIM para dentro de seu respectivo compartimento até ouvir um clique.
- 3. Siga os procedimentos descritos em [Após trabalhar na parte interna do computador](#page-4-0).

## <span id="page-40-0"></span>Memória

#### Como remover a memória

- 1. Siga os procedimentos descritos em [Antes de trabalhar em seu computador](#page-2-0).
- 2. Remova a [tampa de LED.](#page-42-0)
- 3. Use as pontas dos dedos para afastar os clipes de fixação em cada extremidade do conector do módulo de memória até que o módulo se solte.

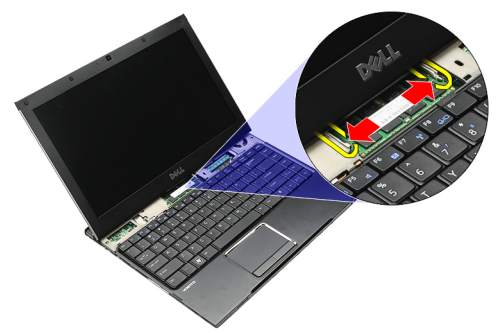

4. Remova o módulo de memória de seu conector na placa de sistema ao puxá-lo em um ângulo de 45 graus.

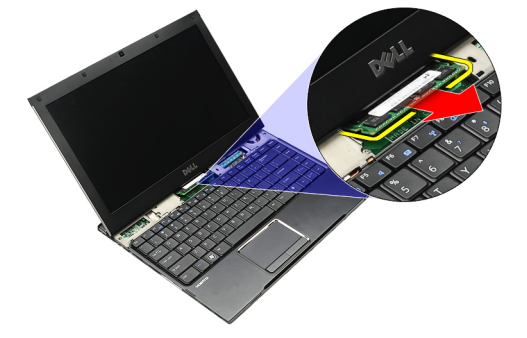

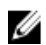

NOTA: Para recolocar a memória, consulte Como instalar a memória.

### Como instalar a memória

- NOTA: Para remover ou localizar a memória, consulte Como remover a memória. Ø
- 1. Pressione o módulo de memória para dentro de seu respectivo slot.
- 2. Pressione os clipes para prender o módulo da memória na placa do sistema.
- 3. Instale a [tampa de LED](#page-42-0).
- 4. Siga os procedimentos descritos em [Após trabalhar na parte interna do computador](#page-4-0).

# <span id="page-42-0"></span>Tampa da LED

### Como remover a tampa de LED

- 1. Siga os procedimentos descritos em [Antes de trabalhar em seu computador](#page-2-0).
- 2. Começando pela direita do computador, use um estilete plástico para desencaixar a tampa de LED do computador.

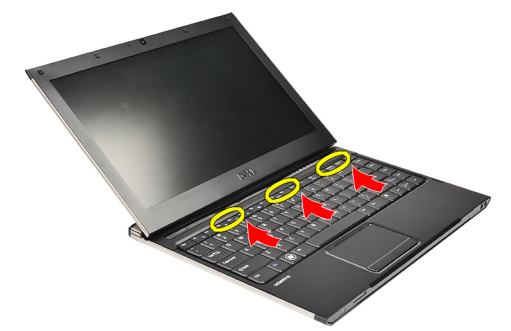

3. Puxe a tampa de LED em direção ao teclado e remova-a do computador.

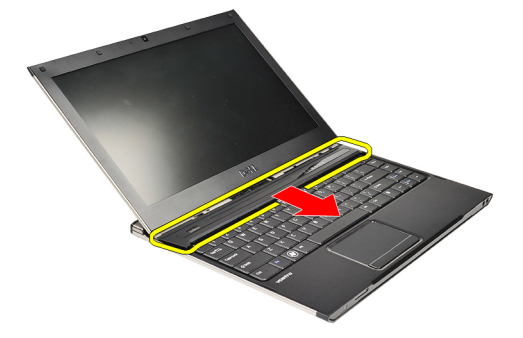

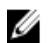

NOTA: Para recolocar a tampa de LED, consulte Como instalar a tampa de LED.

### Como instalar a tampa de LED

Para remover ou localizar a tampa de LED, consulte Como remover a tampa de LED.

- 1. Deslize a tampa de LED sob o consjunto da tela e pressione-a até encaixá-la no lugar com um clique.
- 2. Siga os procedimentos descritos em [Após trabalhar na parte interna do computador](#page-4-0).

## <span id="page-44-0"></span>Placa de rede de longa distância sem fio (WWAN)

### Como remover a placa de rede de longa distância sem fio (WWAN)

- 1. Siga os procedimentos descritos em [Antes de trabalhar em seu computador](#page-2-0).
- 2. Remova o [cartão Secure Digital \(SD\)](#page-8-0).
- 3. Remova a [tampa da base](#page-10-0).
- 4. Remova a [bateria.](#page-6-0)
- 5. Desconecte os cabos da antena da placa WWAN.

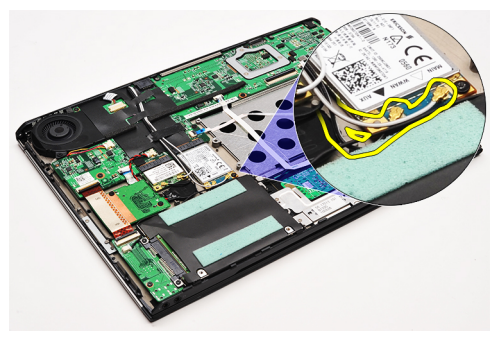

6. Remova o parafuso que prende a placa WWAN ao computador.

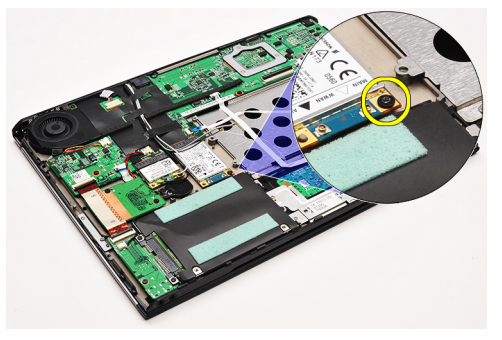

7. Deslize a placa WWAN para fora de seu respectivo conector e remova-a do computador.

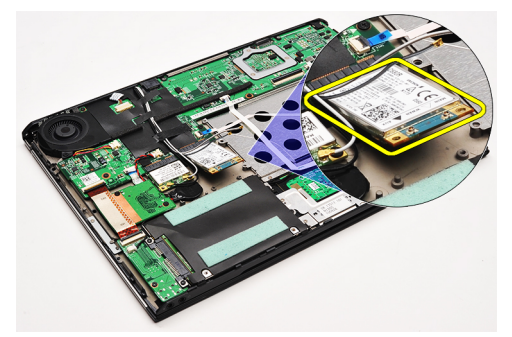

<span id="page-45-0"></span>NOTA: Para recolocar a placa WWAN, consulte Como instalar a placa de rede de longa distância sem fio (WWAN).

### Como instalar a placa de rede de longa distância sem fio (WWAN)

- NOTA: Para remover ou localizar a placa WWAN, consulte Como remover a placa de rede de longa distância sem U [fio \(WWAN\).](#page-44-0)
- 1. Insira a placa WWAN em seu respectivo conector em um ângulo de 45 graus.
- 2. Recoloque e aperte o parafuso que fixa a placa WWAN ao computador.
- 3. Conecte os cabos da antena à placa WWAN.
- 4. Instale a [bateria](#page-7-0).
- 5. Instale a [tampa da base.](#page-10-0)
- 6. Instale o [cartão Secure Digital \(SD\).](#page-9-0)
- 7. Siga os procedimentos descritos em [Após trabalhar na parte interna do computador](#page-4-0).

## <span id="page-46-0"></span>**Teclado**

### Como remover o teclado

- 1. Siga os procedimentos descritos em [Antes de trabalhar em seu computador](#page-2-0).
- 2. Remova o [cartão Secure Digital \(SD\)](#page-8-0).
- 3. Remova a [tampa da base](#page-10-0).
- 4. Remova a [bateria.](#page-6-0)
- 5. Remova a [tampa de LED.](#page-42-0)
- 6. Remova os parafusos que fixam o teclado ao computador.

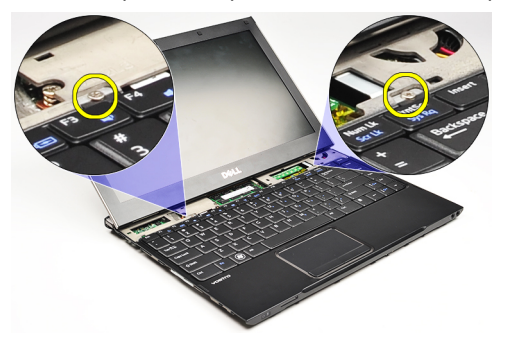

7. Vire o teclado e coloque-o sobre o apoio para as mãos.

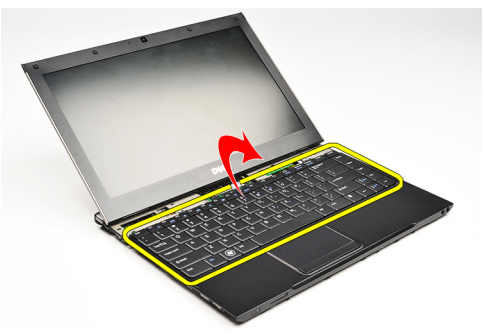

8. Levante o clipe para liberar o o cabo do teclado e desconecte-o do computador.

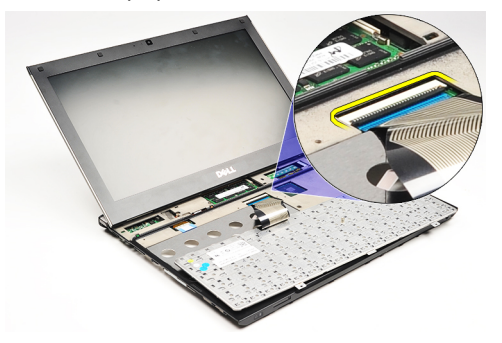

9. Levante o teclado, removendo-o do computador.

<span id="page-47-0"></span>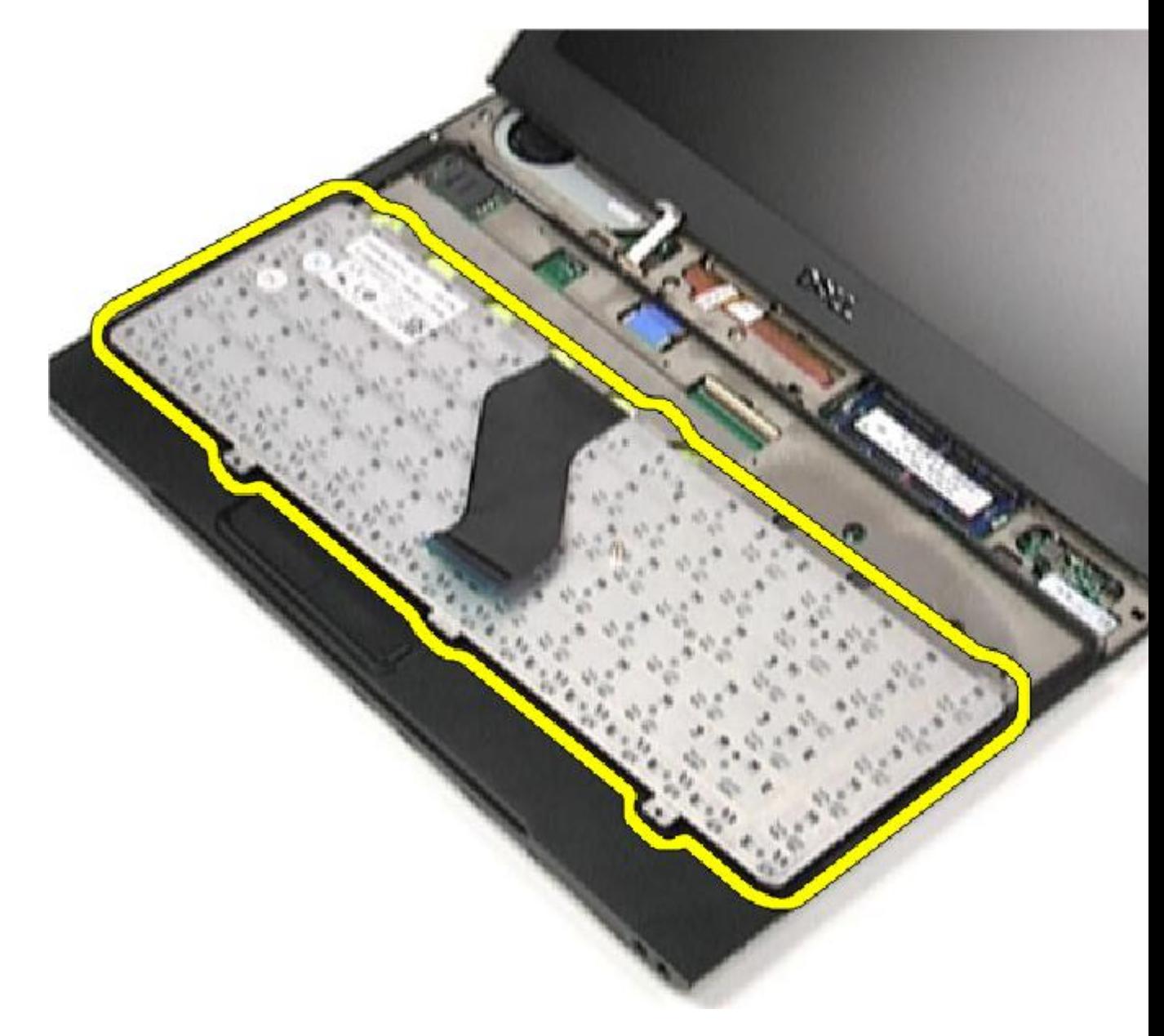

**NOTA:** Para instalar o teclado, consulte **Como instalar o teclado**.

### Como instalar o teclado

NOTA: Para remover ou localizar o teclado, consulte [Como remover o teclado.](#page-46-0) U

- 1. Posicione o teclado sobre o apoio para as mãos com o lado inferior virado para cima.
- 2. Conecte o cabo do teclado ao seu conector na placa de sistema.
- 3. Vire o teclado e apoie-o sobre o apoio de mãos.
- 4. Recoloque e aperte os parafusos que fixam o teclado ao apoio para as mãos.
- 5. Instale a [tampa de LED](#page-42-0).
- 6. Instale a **[bateria](#page-7-0)**.
- 7. Instale a [tampa da base.](#page-10-0)
- 8. Instale o [cartão Secure Digital \(SD\).](#page-9-0)
- 9. Siga os procedimentos descritos em **[Após trabalhar na parte interna do computador](#page-4-0)**.

## <span id="page-50-0"></span>Placa de leitor de cartão

### Como remover a placa do leitor do cartão

- 1. Siga os procedimentos descritos em [Antes de trabalhar em seu computador](#page-2-0).
- 2. Remova o [cartão Secure Digital \(SD\)](#page-8-0).
- 3. Remova a [tampa da base](#page-10-0).
- 4. Remova a **bateria**.
- 5. Remova o [conjunto de placa de áudio e disco rígido](#page-12-0).
- 6. Desconecte o cabo do leitor de cartão da placa de sistema.

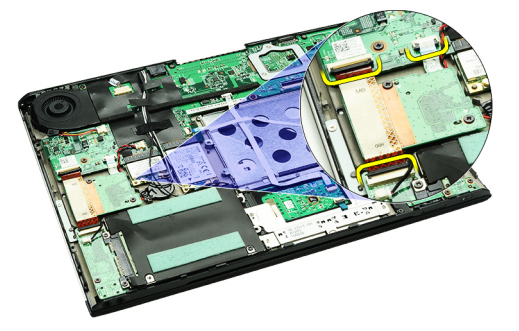

7. Remova os parafusos que prendem a placa do leitor do cartão ao computador.

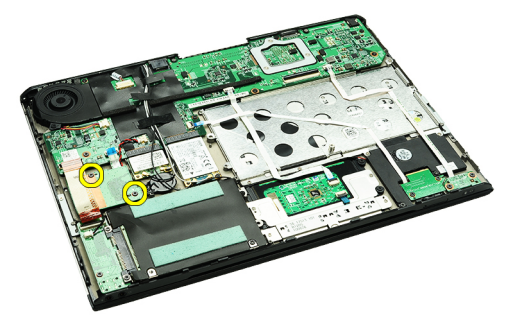

8. Levante a placa do leitor do cartão e remova-a do computador.

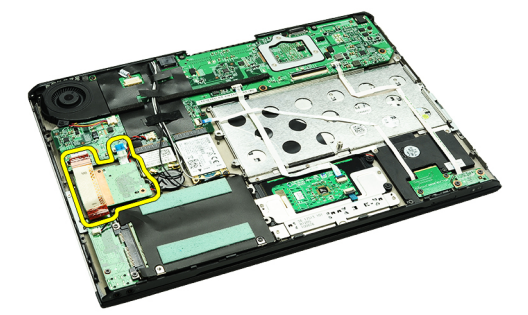

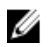

NOTA: Para recolocar a placa do leitor do cartão, consulte [Como instalar a placa do leitor do cartão](#page-51-0).

### <span id="page-51-0"></span>Como instalar a placa do leitor do cartão.

Ø

NOTA: Para remover ou localizar a placa do leitor do cartão, consulte [Como remover a placa do leitor de cartão.](#page-50-0)

- 1. Posicione a placa do leitor de cartão em seu respectivo compartimento.
- 2. Conecte o cado do leitor de cartão à placa de sistema.
- 3. Recoloque e aperte os parafusos que fixam a placa do leitor de cartão ao computador.
- 4. Instale o [conjunto de placa de áudio e disco rígido.](#page-14-0)
- 5. Instale a **[bateria](#page-7-0)**.
- 6. Instale a [tampa da base.](#page-10-0)
- 7. Instale o [cartão Secure Digital \(SD\).](#page-9-0)
- 8. Siga os procedimentos descritos em [Após trabalhar na parte interna do computador](#page-4-0).

## <span id="page-52-0"></span>Sensor de fechamento da tela

#### Como remover o sensor de fechamento da tela

- 1. Siga os procedimentos descritos em [Antes de trabalhar em seu computador](#page-2-0).
- 2. Remova o [cartão Secure Digital \(SD\)](#page-8-0).
- 3. Remova a [tampa da base](#page-10-0).
- 4. Remova a [bateria.](#page-6-0)
- 5. Desconecte e libere o cabo flexível que conecta a placa do sensor de fechamento da tela à placa de sistema.

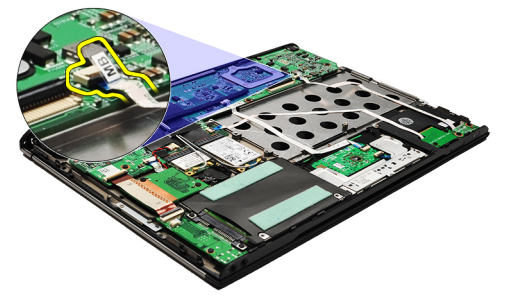

6. Remova os parafusos que prendem o sensor de fechamento da tela ao computador.

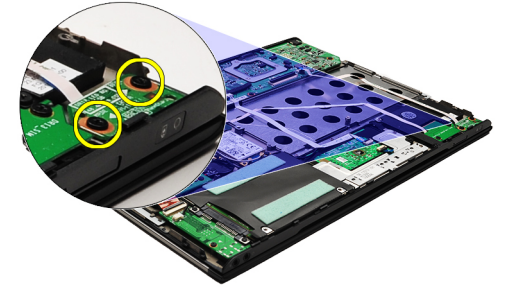

7. Levante o sensor de fechamento da tela e retire-o do computador juntamente com seu cabo flexível.

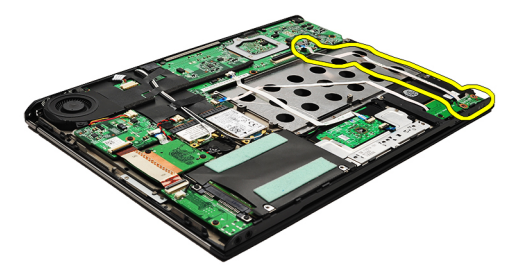

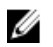

NOTA: Para instalar o sensor de fechamento da tela, consulte [Como instalar o sensor de fechamento da tela](#page-53-0).

### <span id="page-53-0"></span>Como instalar o sensor de fechamento da tela

NOTA: Para remover ou localizar o sensor de fechamento da tela, consulte [Como remover o sensor de fechamento](#page-52-0) Ø [da tela.](#page-52-0)

- 1. Conecte o cabo flexível que liga a placa do sensor de fechamento da tela à placa de sistema.
- 2. Recoloque e aperte os parafusos que prendem o sensor de fechamento da tela ao computador.
- 3. Instale a **[bateria](#page-7-0)**.
- 4. Instale a [tampa da base.](#page-10-0)
- 5. Instale o [cartão Secure Digital \(SD\).](#page-9-0)
- 6. Siga os procedimentos descritos em [Após trabalhar na parte interna do computador](#page-4-0).

## <span id="page-54-0"></span>Painel da tela

#### Como remover o painel da tela

- 1. Siga os procedimentos descritos em [Antes de trabalhar em seu computador](#page-2-0).
- 2. Remova o [cartão Secure Digital \(SD\)](#page-8-0).
- 3. Remova a [tampa da base](#page-10-0).
- 4. Remova a [bateria.](#page-6-0)
- 5. Remova a [placa de rede de longa distância sem fio \(WWAN\)](#page-44-0).
- 6. Remova a [placa de rede local sem fio \(WLAN\).](#page-18-0)
- 7. Remova a [tampa de LED.](#page-42-0)
- 8. Remova a [memória.](#page-40-0)
- 9. Remova o [teclado](#page-46-0).
- 10. Remova o [ventilador térmico.](#page-32-0)
- 11. Remova a [placa de sistema](#page-34-0).
- 12. Remova o [conjunto da tela e apoio para as mãos](#page-20-0).
- 13. Remova a [tampa frontal da tela.](#page-26-0)
- 14. Remova as [dobradiças da tela](#page-56-0).
- 15. Remova os parafusos que prendem o painel da tela à tampa traseira da tela.

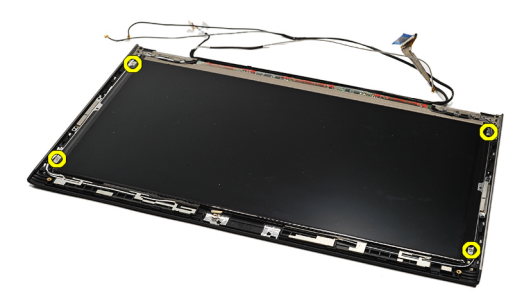

16. Erga o painel da tela junto com seu cabo da tampa traseira da tela.

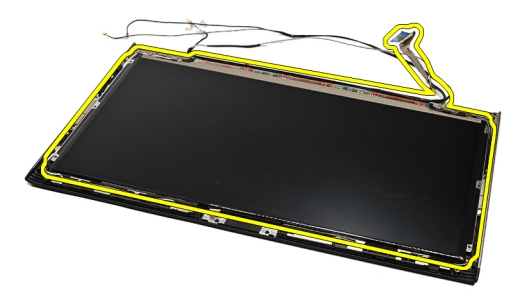

17. Remova a fita adesiva que fixa o cabo da tela ao painel da tela e puxe o cabo para soltá-lo do conector.

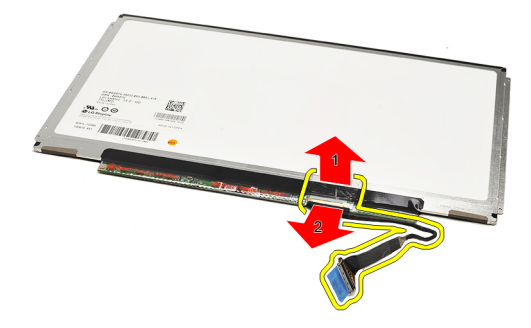

NOTA: Para recolocar o painel da tela, consulte Como instalar o painel da tela. Ø

### Como instalar o painel da tela

NOTA: Para remover ou localizar o painel da tela, consulte [Como remover o painel da tela.](#page-54-0) Ø

- 1. Conecte o cabo da tela à tampa da tela e use a fita adesiva para fixar o cabo da tela ao painel da tela.
- 2. Posicione o painel da tela sobre a tampa traseira da tela.
- 3. Recoloque e aperte os parafusos que prendem o painel da tela à tampa traseira da tela.
- 4. Instale as [dobradiças da tela.](#page-57-0)
- 5. Remova a [tampa frontal da tela.](#page-28-0)
- 6. Instale o [conjunto da tela e apoio para as mãos.](#page-21-0)
- 7. Instale a [placa de sistema.](#page-36-0)
- 8. Instale o [ventilador térmico](#page-33-0).
- 9. Instale o [teclado.](#page-47-0)
- 10. Instale a [memória](#page-40-0).
- 11. Instale a [tampa de LED](#page-42-0).
- 12. Instale a [placa de rede local sem fio \(WLAN\)](#page-19-0).
- 13. Instale a [placa de rede de longa distância sem fio \(WWAN\).](#page-45-0)
- 14. Instale a [bateria](#page-7-0).
- 15. Instale a [tampa da base.](#page-10-0)
- 16. Instale o [cartão Secure Digital \(SD\).](#page-9-0)
- 17. Siga os procedimentos descritos em [Após trabalhar na parte interna do computador](#page-4-0).

## <span id="page-56-0"></span>Dobradiças da tela

## Como remover as dobradiças da tela

- 1. Siga os procedimentos descritos em [Antes de trabalhar em seu computador](#page-2-0).
- 2. Remova o [cartão Secure Digital \(SD\)](#page-8-0).
- 3. Remova a [tampa da base](#page-10-0).
- 4. Remova a [bateria.](#page-6-0)
- 5. Remova a [placa de rede local sem fio \(WLAN\).](#page-18-0)
- 6. Remova a [placa de rede de longa distância sem fio \(WWAN\)](#page-44-0).
- 7. Remova a [tampa de LED.](#page-42-0)
- 8. Remova a [memória.](#page-40-0)
- 9. Remova o [teclado](#page-46-0).
- 10. Remova a [placa de sistema](#page-34-0).
- 11. Remova o [conjunto da tela e apoio para as mãos](#page-20-0).
- 12. Remova a [tampa frontal da tela.](#page-26-0)
- 13. Remova os parafusos que fixam os suportes de cabo.

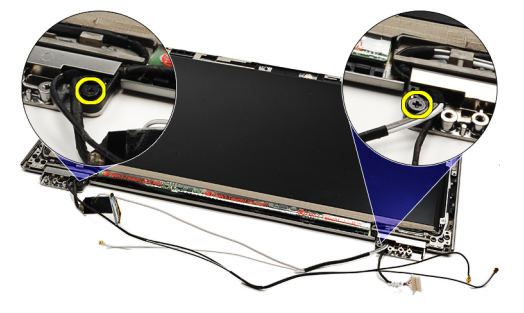

14. Remova os suportes de cabo.

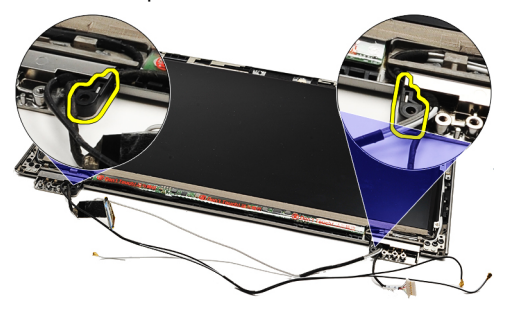

15. Remova os parafusos que prendem as dobradiças da tela.

<span id="page-57-0"></span>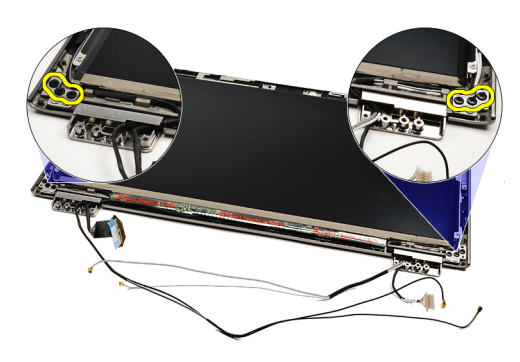

16. Remova as dobradiças da tela.

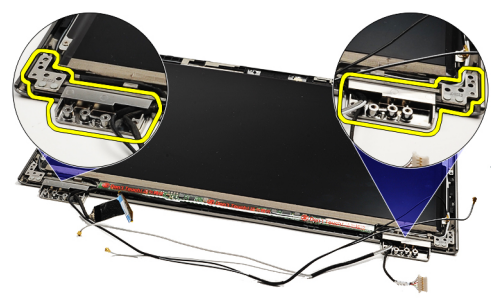

NOTA: Para recolocar as dobradiças da tela, consulte Como instalar as dobradiças da tela. U

### Como instalar as dobradiças da tela

NOTA: Para remover ou localizar as dobradiças da tela, consulte [Como remover as dobradiças da tela.](#page-56-0) Ű

- 1. Coloque as dobradiças da tela nas posições apropriadas.
- 2. Aperte os parafusos para prender as dobradiças direita e esquerda da tela.
- 3. Insira os suportes de cabo em ambas as dobradiças da tela.
- 4. Recoloque e aperte os parafusos que fixam cada suporte de cabo.
- 5. Instale a [tampa frontal da tela](#page-28-0).
- 6. Instale o [conjunto da tela e apoio para as mãos.](#page-21-0)
- 7. Instale a [placa de sistema.](#page-36-0)
- 8. Instale o [teclado.](#page-47-0)
- 9. Instale a [memória](#page-40-0).
- 10. Instale a [tampa de LED](#page-42-0).
- 11. Instale a [placa de rede de longa distância sem fio \(WWAN\).](#page-45-0)
- 12. Instale a [placa de rede local sem fio \(WLAN\)](#page-19-0).
- 13. Instale a **[bateria](#page-7-0)**.
- 14. Instale a [tampa da base.](#page-10-0)
- 15. Instale o [cartão Secure Digital \(SD\).](#page-9-0)
- 16. Siga os procedimentos descritos em [Após trabalhar na parte interna do computador](#page-4-0).

## <span id="page-58-0"></span>Placa do cartão SIM (Subscriber Identity Module [Módulo de identidade do assinante])

#### Como remover a placa do cartão SIM (Subscriber Identity Module [Módulo de identidade do assinante])

- 1. Siga os procedimentos descritos em [Antes de trabalhar em seu computador](#page-2-0).
- 2. Remova o [cartão Secure Digital \(SD\)](#page-8-0).
- 3. Remova a [tampa da base](#page-10-0).
- 4. Remova a [bateria.](#page-6-0)
- 5. Remova o [cartão SIM.](#page-38-0)
- 6. Desconecte o cabo da placa do cartão SIM da placa de sistema.

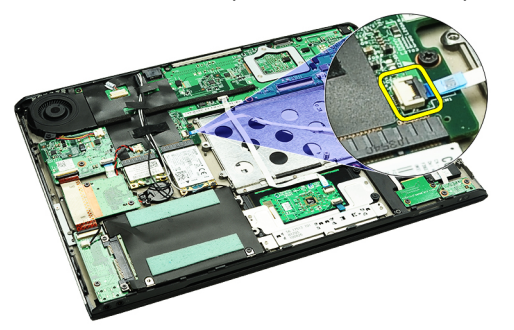

7. Remova os parafusos que prendem a placa do cartão SIM ao computador.

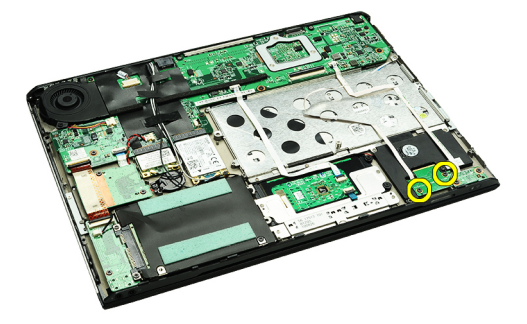

8. Retire cuidadosamente o cabo de dados da placa do cartão SIM do suporte de metal no computador.

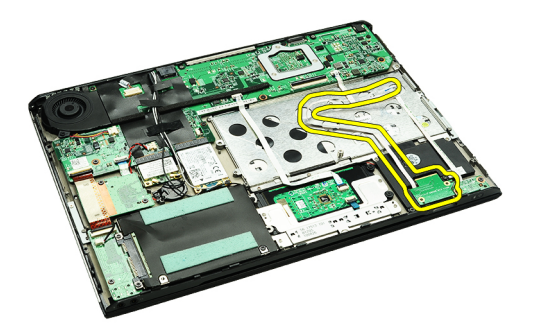

9. Levante a placa do cartão SIM e o respectivo cabo de dados, retirando-os do computador.

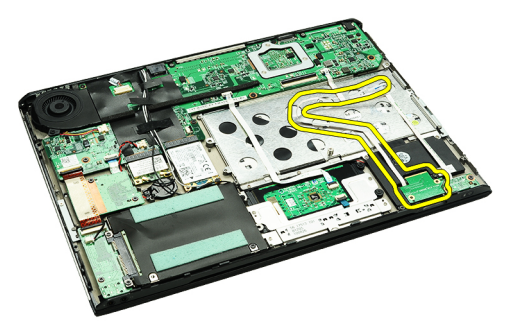

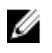

NOTA: Para recolocar a placa do cartão SIM, consulte Como instalar a placa do cartão SIM (Subscriber Identity Module [Módulo de identidade do assinante]).

#### Como instalar a placa do cartão SIM (Subscriber Identity Module [Módulo de identidade do assinante])

Ø NOTA: Para remover ou localizar a placa do cartão SIM, consulte Como remover a placa do cartão SIM [\(Subscriber Identity Module \[Módulo de identidade do assinante\]\).](#page-58-0)

- 1. Posicione a placa do cartão SIM em seu encaixe.
- 2. Aperte os parafusos para fixar a placa do cartão SIM ao computador.
- 3. Conecte o cabo da placa do cartão SIM à placa de sistema.
- 4. Enfie o cabo flexível no suporte de metal.
- 5. Instale a [bateria](#page-7-0).
- 6. Instale a [tampa da base.](#page-10-0)
- 7. Instale o [cartão Secure Digital \(SD\).](#page-9-0)
- 8. Instale o [cartão SIM](#page-39-0).
- 9. Siga os procedimentos descritos em [Após trabalhar na parte interna do computador](#page-4-0).

## Configuração do sistema

### Visão geral

A configuração do sistema permite a você:

- Alterar as informações de configuração do sistema após adicionar, alterar ou remover qualquer hardware no seu computador.
- Definir ou alterar uma opção que pode ser selecionada pelo usuário, por exemplo, a senha do usuário.
- Ler a quantidade atual de memória ou definir o tipo de disco rígido instalado.

Antes de usar a configuração do sistema, é recomendável que você anote as informações das telas de configuração do sistema para referência futura.

CUIDADO: não altere as configurações deste programa, a menos que você seja um usuário de computador experiente. Algumas alterações podem fazer com que o computador funcione incorretamente.

### Como entrar na configuração do sistema

- 1. Ligue (ou reinicie) o computador.
- 2. Quando o logotipo azul da DELL for exibido, aguarde que o prompt F2 apareça.
- 3. Quando o prompt F2 for exibido, pressione <F2> imediatamente.

**AOTA:** o prompt F2 indica que o teclado foi inicializado. Esse prompt pode aparecer muito rapidamente. Portanto, é preciso estar muito atento para vê-lo e pressionar a tecla <F2> imediatamente. Se você pressionar <F2> antes de ser solicitado a fazê-lo, esta ação será perdida.

4. se esperar muito tempo e o logotipo do sistema operacional aparecer, aguarde até visualizar a área de trabalho do Microsoft Windows. Em seguida, desligue o computador e tente novamente.

### Telas de configuração do sistema

Menu — Aparece no topo da janela System Setup (Configuração do sistema). Este campo fornece um menu para acessar as opções de Configuração do sistema. Pressione as teclas < Seta para esquerda > e < Seta para direita > para navegar. Quando uma opção do Menu está realçada, a Options List (Lista de opções) lista as opções que definem o hardware instalado em seu computador.

Options List (Lista de opções) — Aparece no lado esquerdo da janela System Setup (Configuração do sistema). O campo lista os recursos que definem a configuração de seu computador, incluindo o hardware instalado, a economia de energia e os recursos de segurança. Role para cima e para baixo na lista com as teclas de seta para cima e para baixo. Quando uma opção está realçada, o Options Field (Campo de opções)

Options Field (Campo de opções) — Aparece no lado direito da Options List (Lista de opções) e contém informações sobre cada opção listada na Options List (Lista de opções). Neste campo você pode visualizar informações sobre o computador e efetuar alterações em suas configurações atuais. Pressione < Enter> para efetuar alterações nas configurações atuais. Pressione

Help (Ajuda) — Aparece no lado direito da janela System Setup (Configuração do sistema) e contém informações de ajuda sobre a opção selecionada em Options List (Lista de opções).

exibe as configurações atuais e disponíveis da opção.

<ESC> para retornar à Options List (Lista de opções).

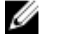

NOTA: Nem todas as configurações listadas no Options Field (Campo de opções) podem ser alteradas.

Key Functions (Funções das teclas) — Aparece abaixo do Options Field (Campo de opções) e contêm uma lista das teclas e suas funções no campo ativo da configuração do sistema.

Use as teclas a seguir para navegar nas telas da Configuração do sistema:

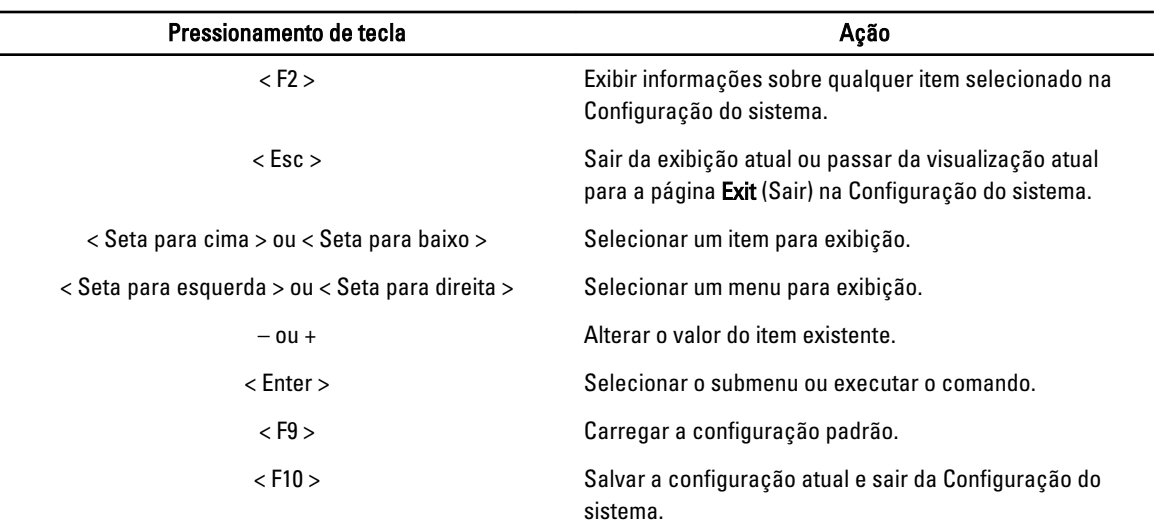

### Opções de configuração do sistema

#### Main (Principais)

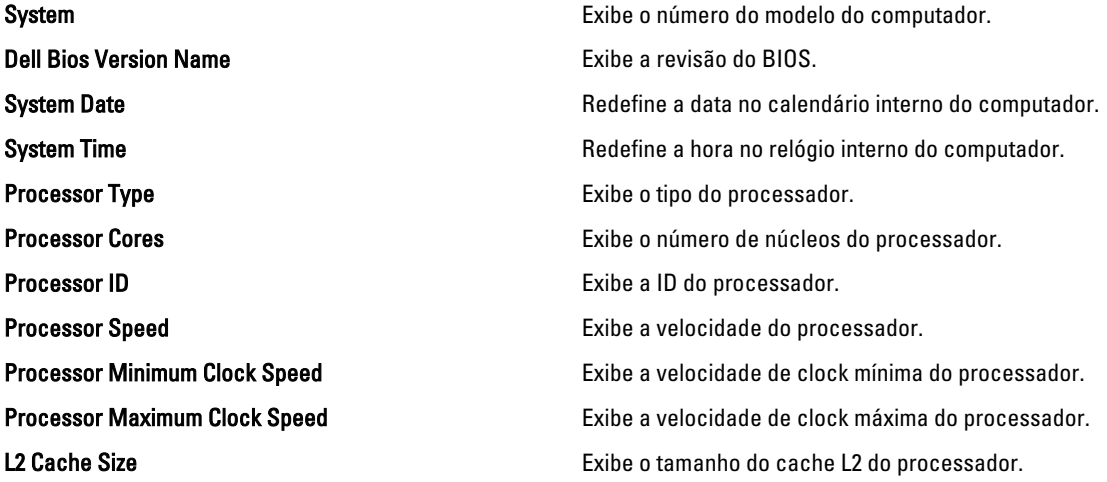

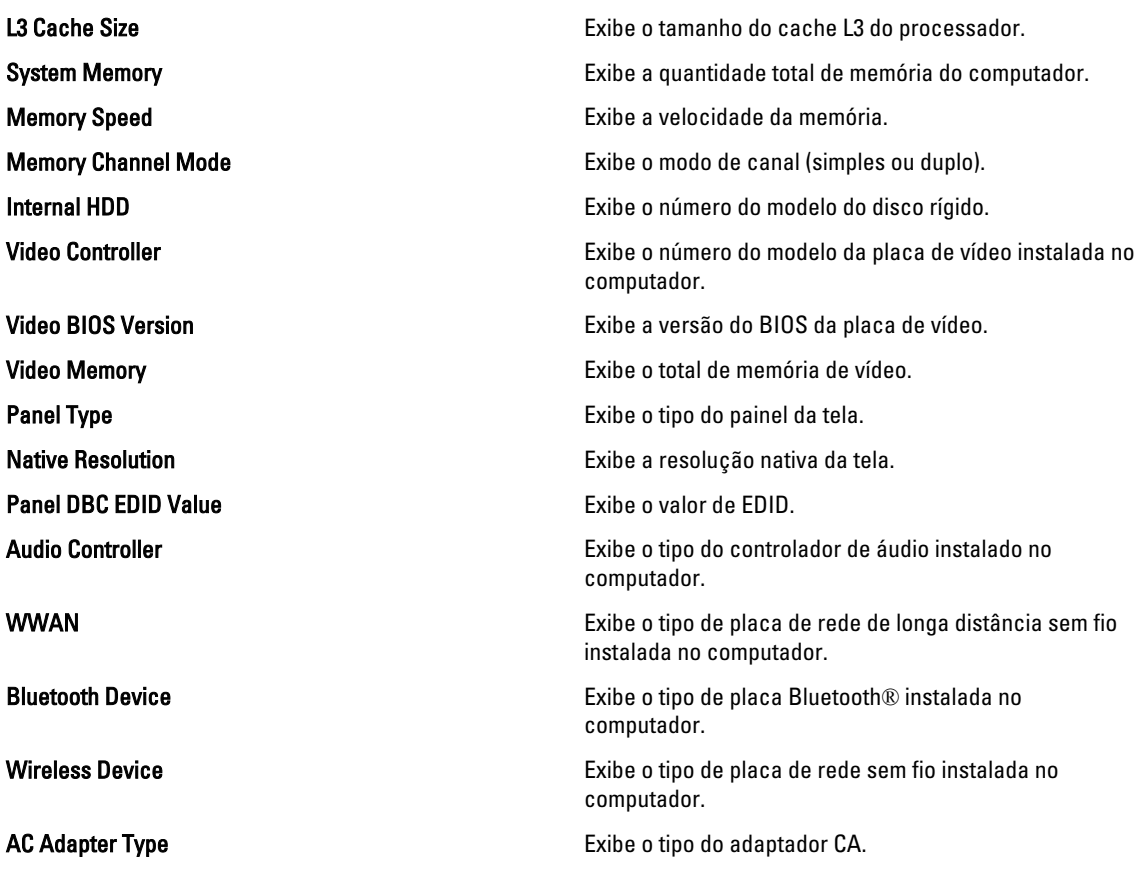

### Advanced (Avançadas)

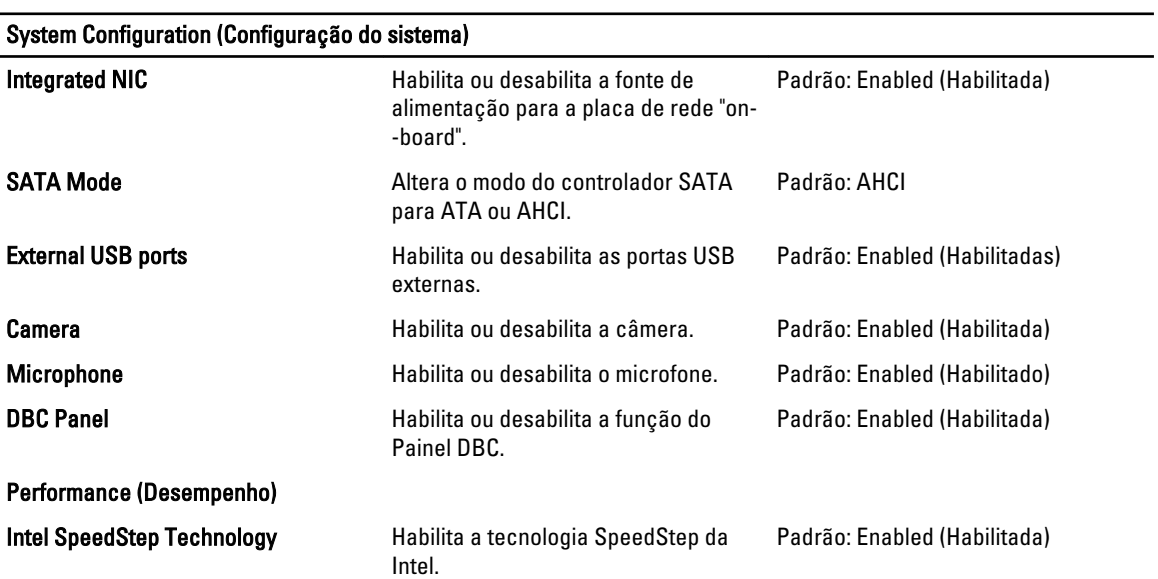

System Configuration (Configuração do sistema)

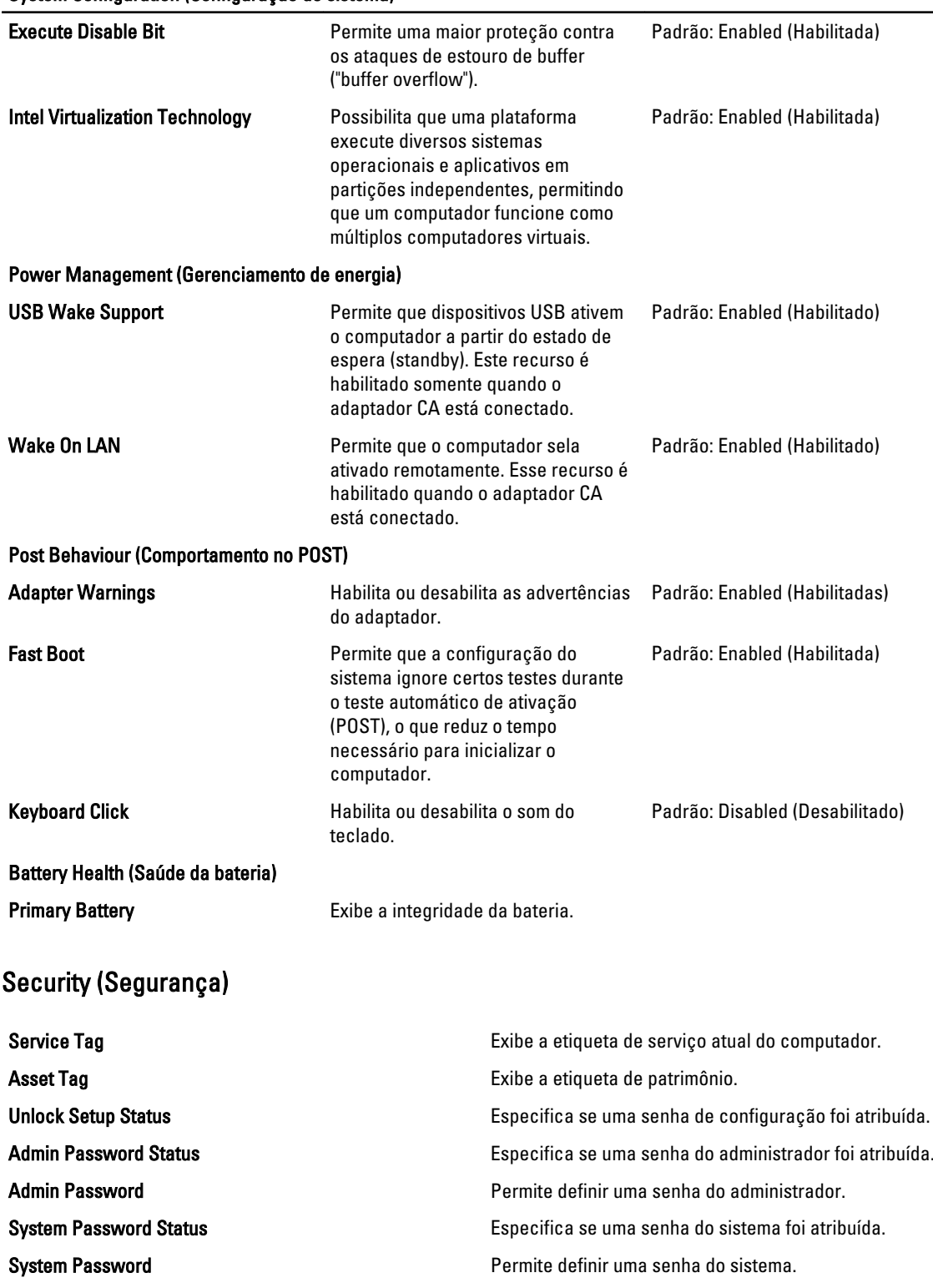

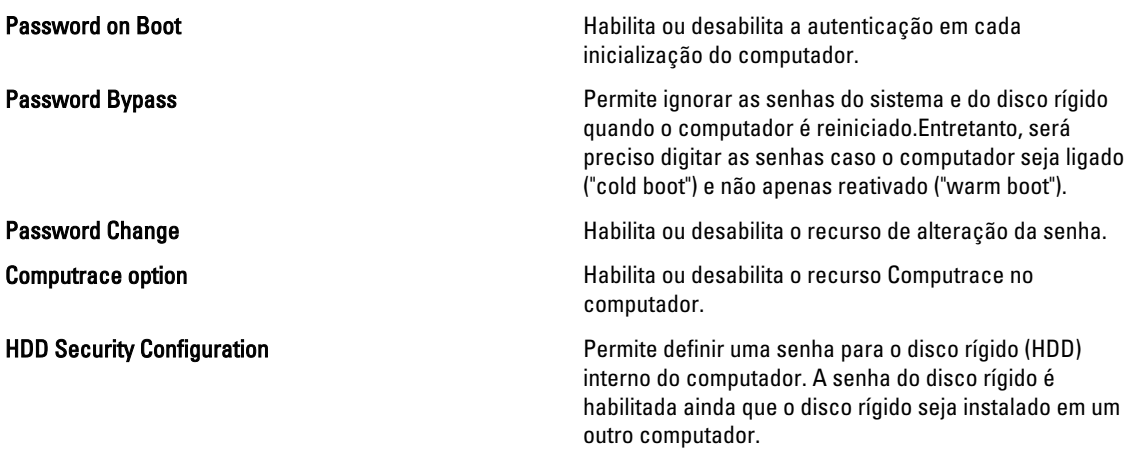

#### Boot (Inicialização)

A guia Boot (Inicialização) permite alterar a sequência da inicialização.

#### Exit (Sair)

Esta seção permite guardar, descartar e carregar configurações padrão antes de sair da Configuração do sistema.

## Diagnóstico

### Luzes de status do dispositivo

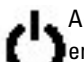

Acende quando o computador é ligado e pisca quando ele está em um dos modos de gerenciamento de energia.

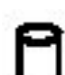

Acende quando o computador lê ou grava dados.

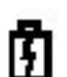

Acende e permanece acesa ou pisca para indicar o status da carga da bateria.

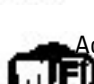

Acende quando a rede sem fio está habilitada.

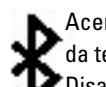

Acende quando uma placa com a tecnologia sem fio Bluetooth está habilitada. Para desativar apenas a função da tecnologia sem fio Bluetooth, clique com o botão direito no ícone na bandeja do sistema e selecione Disable Bluetooth Radio (Desabilitar a comunicação sem fio Bluetooth).

### Luzes de status da bateria

Se o computador estiver conectado a uma tomada elétrica, a luz de status da bateria se comportará da seguinte maneira:

- Luzes âmbar e azul piscando alternadamente Um adaptador CA não fornecido pela Dell, não antenticado ou não suportado está conectado ao computador.
- Luz âmbar piscando e luz azul fixa alternadamente Falha temporária da bateria com adaptador CA conectado.
- Luz âmbar piscando continuamente Falha fatal da bateria com adaptador CA conectado.
- Luz apagada Bateria no modo de plena carga com adaptador CA conectado.
- Luz azul acesa Bateria em modo de carga com adaptador CA conectado.

### Carga e saúde da bateria

Para verificar a carga da bateria, pressione e solte o botão de status no medidor de carga da bateria para acender as luzes de nível de carga. Cada luz representa aproximadamente 20% da carga total da bateria. Por exemplo, se quatro luzes estiverem acesas, a bateria ainda tem 80% da carga. Se nenhuma luz acender, a bateria está descarregada.

Para verificar a saúde da bateria usando o medidor de carga, mantenha o botão de status pressionado no medidor de carga da bateria por pelo menos 3 segundos. Se nenhuma luz acender, a bateria está em boas condições e ainda há mais de 80% de sua capacidade de carga original. Cada luz representa uma degradação incremental. Se cinco luzes acenderem, restam menos de 60% da capacidade de carga e você deve considerar a substituição da bateria.

## Luzes de status do teclado

As luzes verdes localizadas acima do teclado indicam o seguinte:

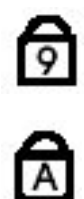

G

Acende quando o teclado numérico está ativado.

Acende quando a função Caps Lock está ativada.

Acende quando a função Scroll Lock está ativada.

## Códigos de erro de LED

A tabela a seguir mostra os códigos de LED possíveis que podem ser exibidos quando o computador não consegue completar um teste automático de ligação.

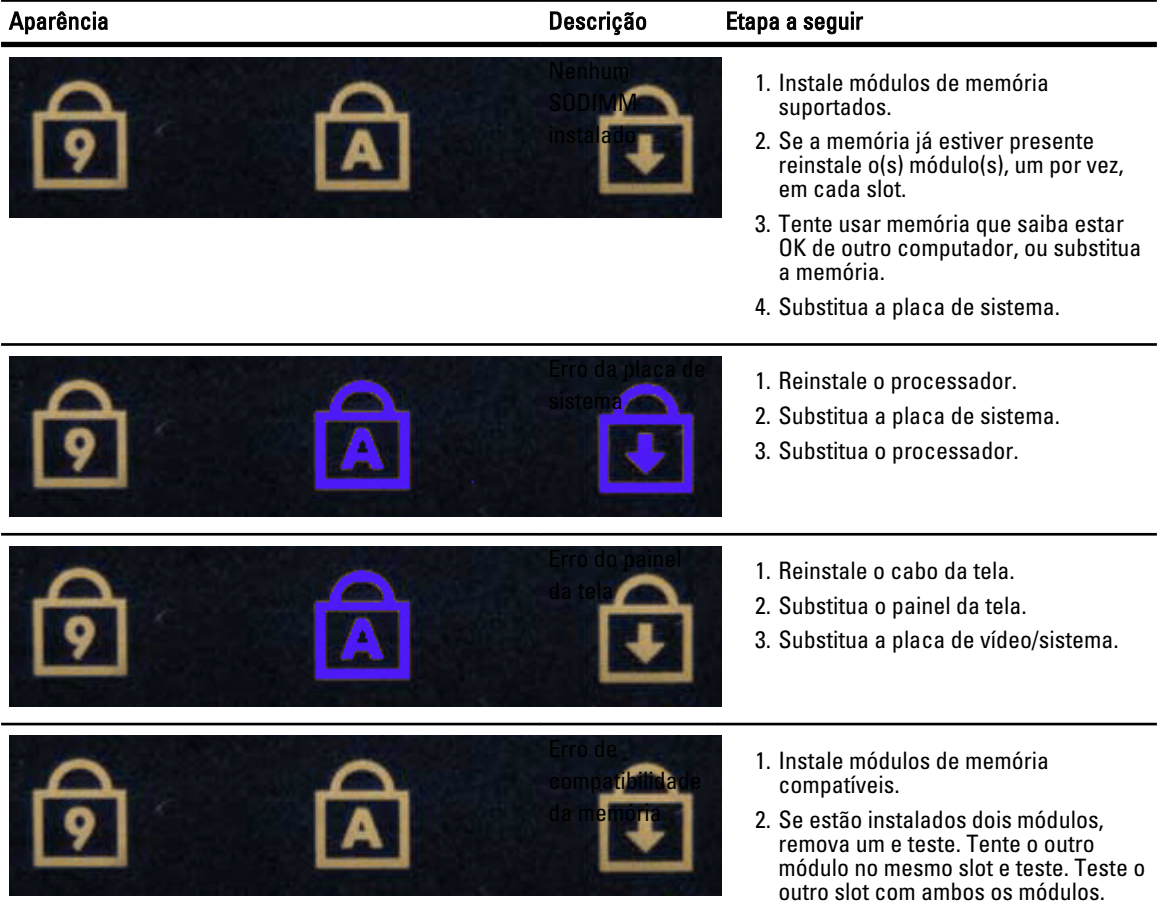

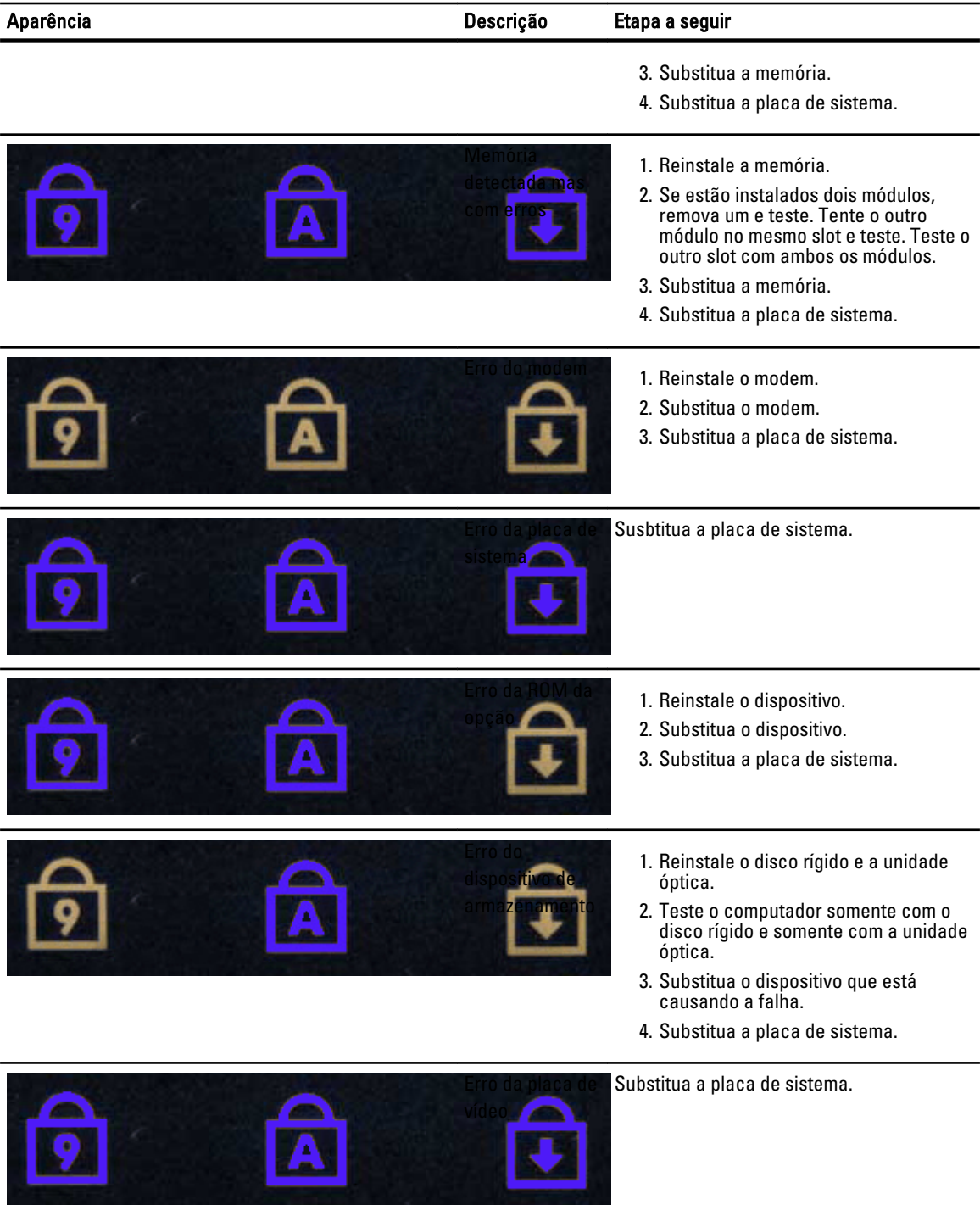

**The Marie Advisory** 

## Como entrar em contato com a Dell

#### Como entrar em contato com a Dell

Para entrar em contato com as áreas de vendas, suporte técnico ou serviços ao cliente da Dell:

- 1. Visite o site support.dell.com (em inglês).
- 2. Encontre o seu país ou região no menu suspenso Choose A Country/Region (Escolha um país ou região) na parte inferior da página.
- 3. Clique em Contact Us (Entrar em contato conosco) no lado esquerdo da página.
- 4. Selecione o link de serviço ou suporte adequado com base na sua necessidade.
- 5. Escolha o método de contato com a Dell mais conveniente para você.